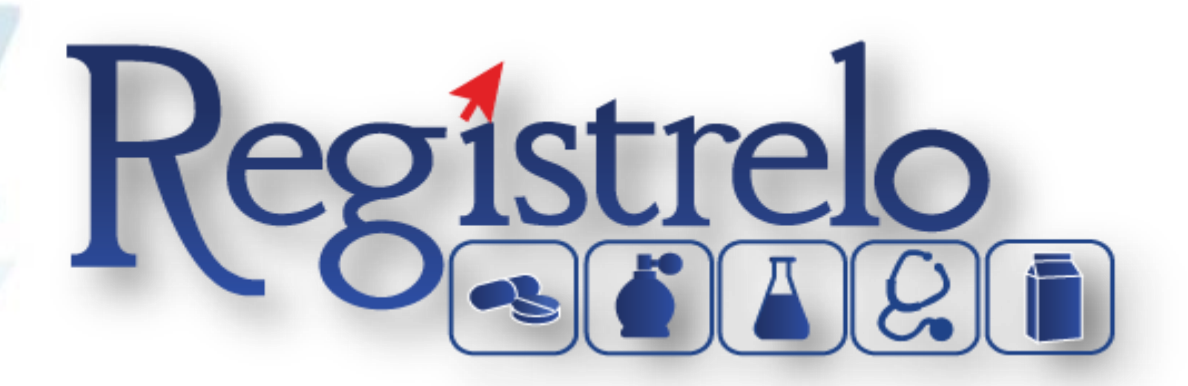

# Manual

# Equipo y Material Biomédico

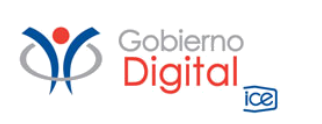

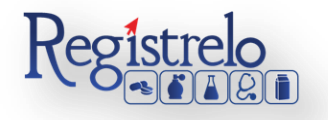

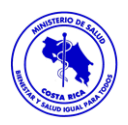

## Índice

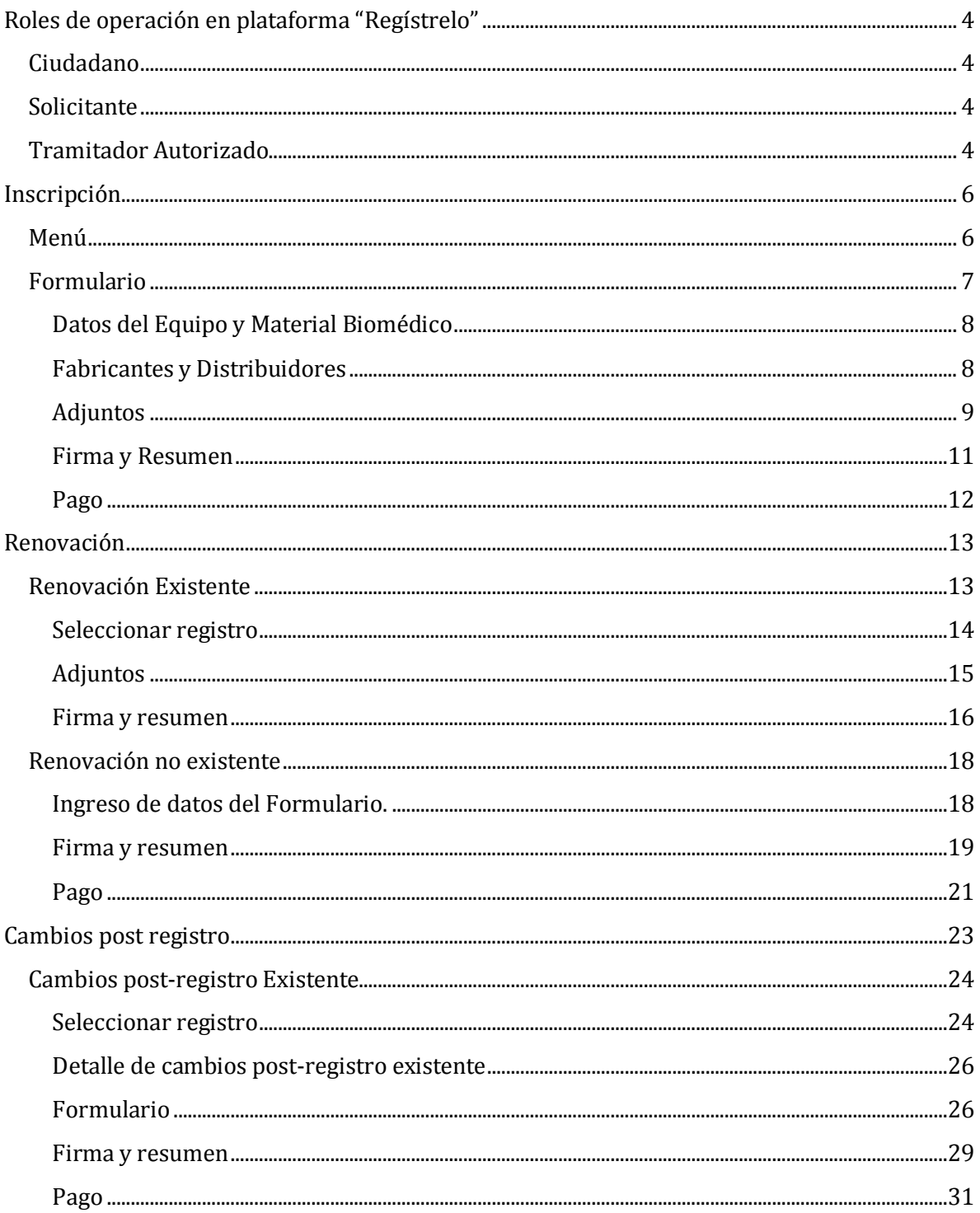

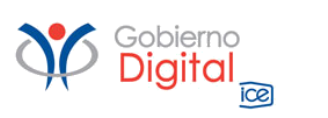

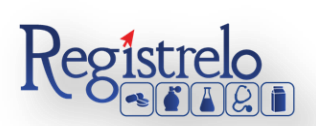

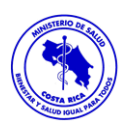

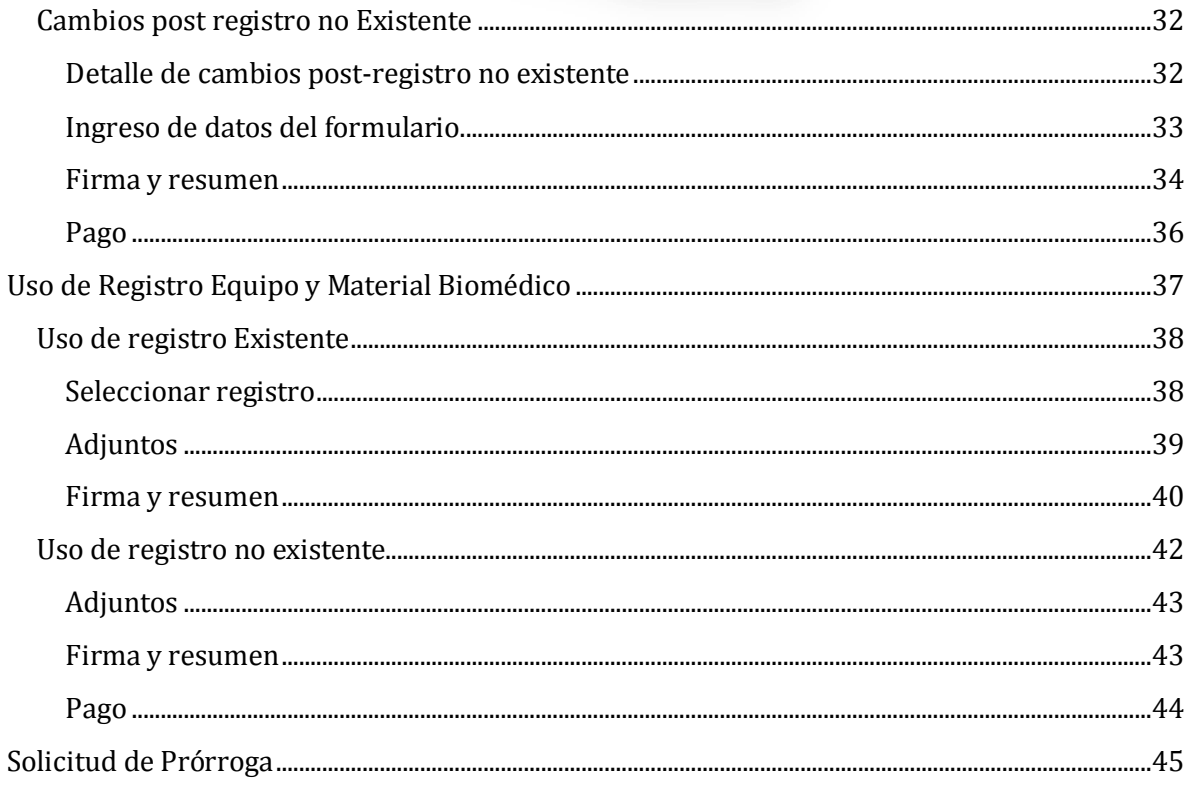

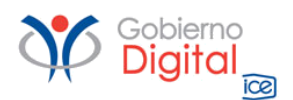

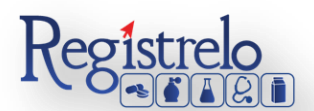

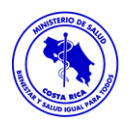

## Participantes del Proceso

## <span id="page-3-0"></span>**Roles de operación en plataforma "Regístrelo"**

Todo usuario que utilice la plataforma debe registrarse como usuario, para realizar cualquier trámite el usuario deberá contar firma digital. Los roles disponibles en la plataforma Regístrelo son los siguientes:

## <span id="page-3-1"></span>**Ciudadano**

Este rol permite a los ciudadanos costarricenses o extranjeros residentes registrase como usuarios de la plataforma o simplemente realizar las consultas los tramites incluidos en la plataforma.

#### <span id="page-3-2"></span>**Solicitante**

Es la persona física o jurídica que comercializa artículos que requieren registro sanitario. Pueden realizar los procesos de registro sanitario y delegar permisos a Tramitadores Autorizados para realizar los procesos en su nombre. El Solicitante debe de ser una persona física o jurídica nacional, no puede ser extranjera.

Para el caso de empresas jurídicas el representante legal tiene la potestad de registrar la empresa y autorizar tramitadores. El registro de personas jurídicas requiere previo a realizar el trámite de solicitud el pago de la certificación jurídica emitida electrónica por el Registro Nacional cuyo objetivo es la validación de la potestad del representante legal.

En el caso de solicitantes que sean personas físicas, la persona puede realizar el registro sin necesidad de la presentación de la certificación de la personería jurídica. De igual manera puede autorizar los tramitadores que desee.

## <span id="page-3-3"></span>**Tramitador Autorizado**

Es la persona física o jurídica autorizada para realizar los servicios de registro sanitario en nombre del solicitante. Un Tramitador Autorizado puede estar autorizado por uno o más solicitantes.

Para el caso en el que el Tramitador Autorizado es una persona jurídica (empresas que se dedican a realizar registros), el representante legal puede autorizar a su vez, personas físicas para realizar los procesos de registro sanitario. Para ilustrar este escenario un solicitante A, autoriza a la empresa B para realizar procesos de registro sanitario; la empresa B ingresa al sistema y autoriza a las personas físicas que pueden realizar los registros sanitarios del solicitante A.

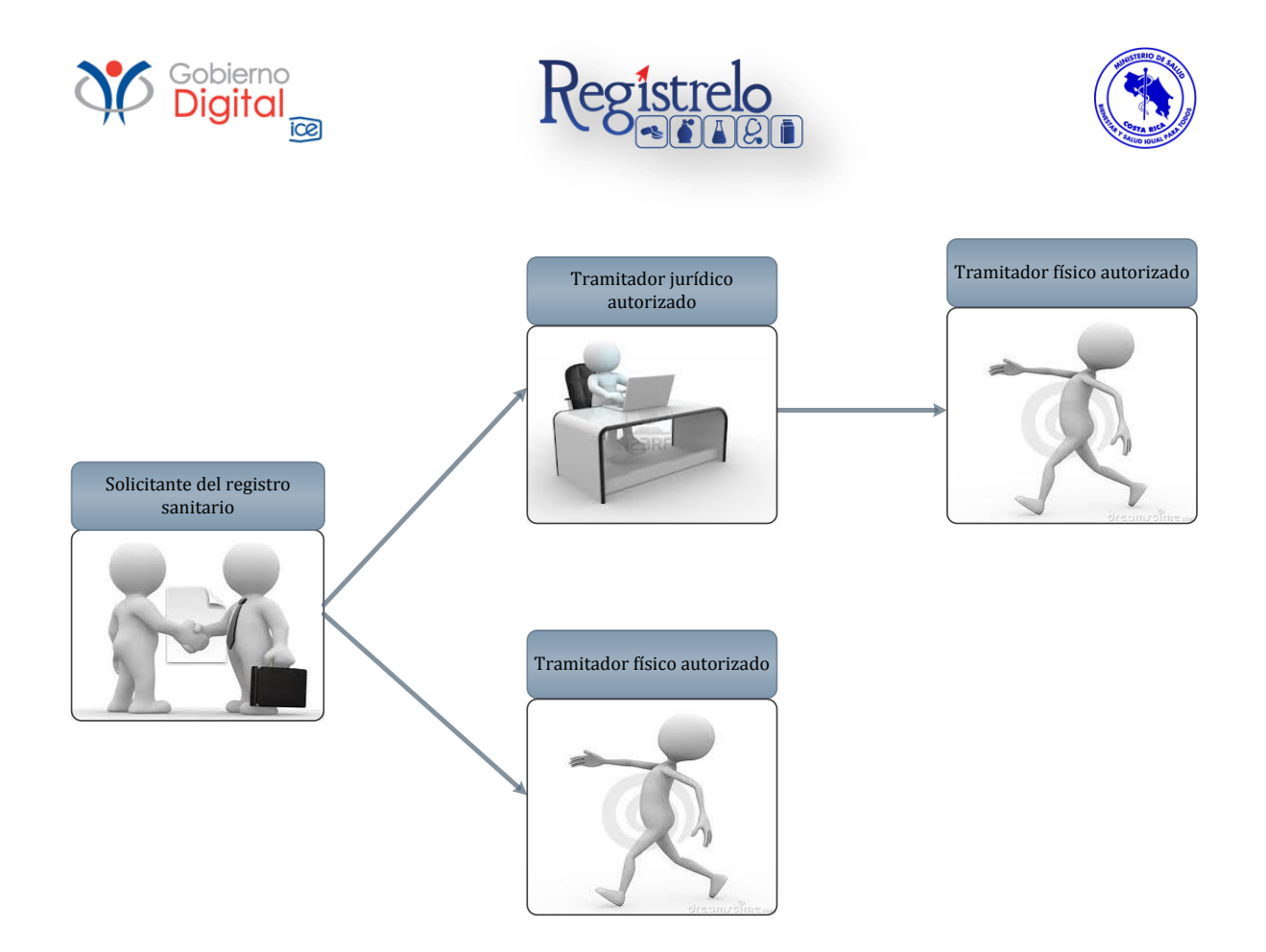

Todo trámite realizado por un Tramitador Autorizado y el avance del mismo, enviará notificaciones al correo electrónico tanto del Solicitante, como del Tramitador.

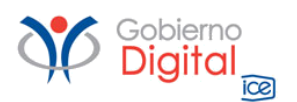

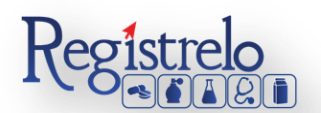

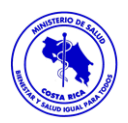

## **Inscripción**

<span id="page-5-0"></span>En la pantalla principal se encuentra un listado de los trámites que ha realizado el usuario. En esta pantalla se puede ver el estado, el resumen y varias opciones que dependen del estado del trámite como eliminación y detalle de la prevención.

En caso de ser necesario realizar búsquedas de un trámite específico, cada una de las columnas mencionadas funciona como filtro. Donde se escribe al lado de la lupa  $\overline{\bullet}$  o selecciona el dato por el cual se desea realizar la búsqueda.

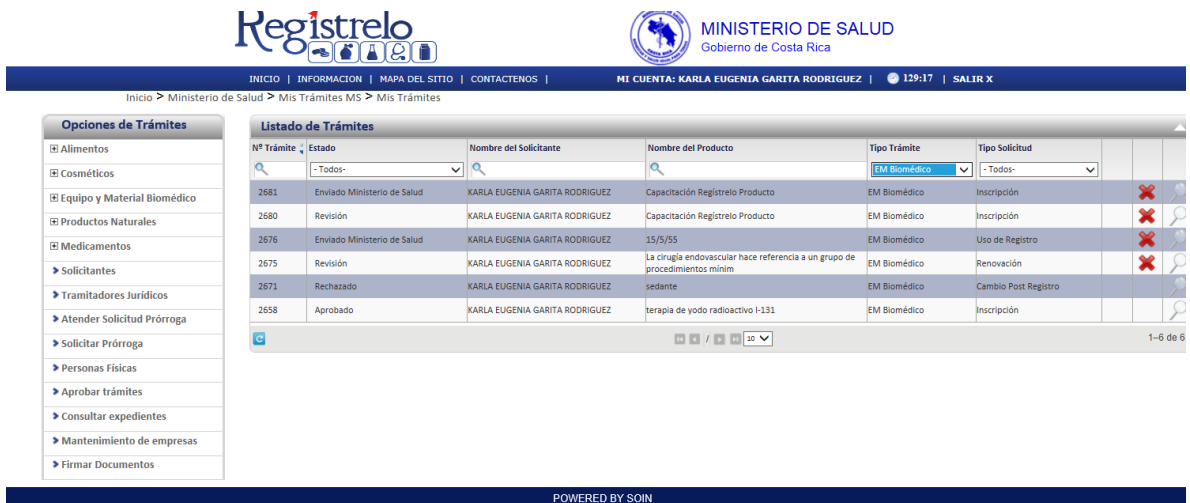

## <span id="page-5-1"></span>**Menú**

En la pantalla principal aparecerá un menú a la izquierda que contiene las diferentes opciones para realizar un trámite. En el caso de Equipo y Material Biomédico las opciones a elegir son:

- $\checkmark$  Inscripción
- $\checkmark$  Cambios post-registro
- $\checkmark$  Renovación
- $\checkmark$  Uso de registro.

Estas opciones se muestran al hacer clic en el signo + al lado de Equipo y Material Biomédico, mostrándose de la siguiente manera:

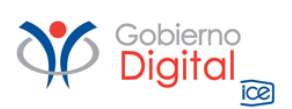

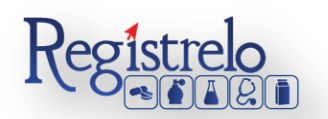

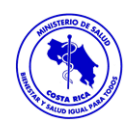

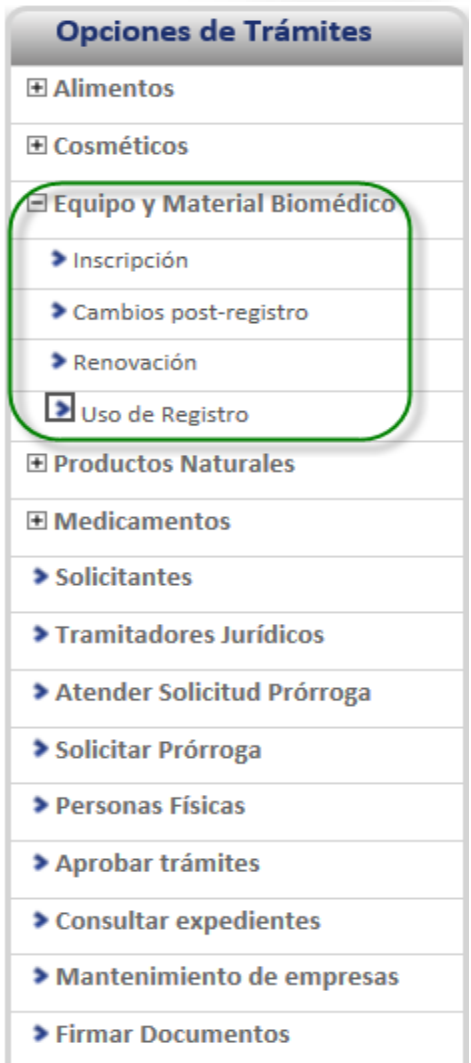

## <span id="page-6-0"></span>**Formulario**

Para registrar un equipo y material biomédico es necesario ingresar los datos solicitados en el formulario de inscripción de equipo y material biomédico. Este formulario está dividido en varios apartados que se muestran a continuación.

Para cada uno de los formularios definidos para el trámite, se indica cuales campos son obligatorios, y en caso de no ingresar la información, no podrá continuar con la siguiente parte del trámite.

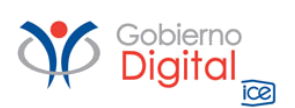

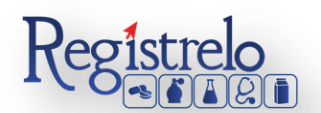

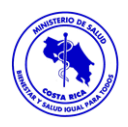

## <span id="page-7-0"></span>**Datos del Equipo y Material Biomédico**

En esta pantalla se captura la información general del equipo y material biomédico que se desea registrar. Esta información incluye los datos del solicitante, los datos del equipo y material biomédico, además de los datos del titular.

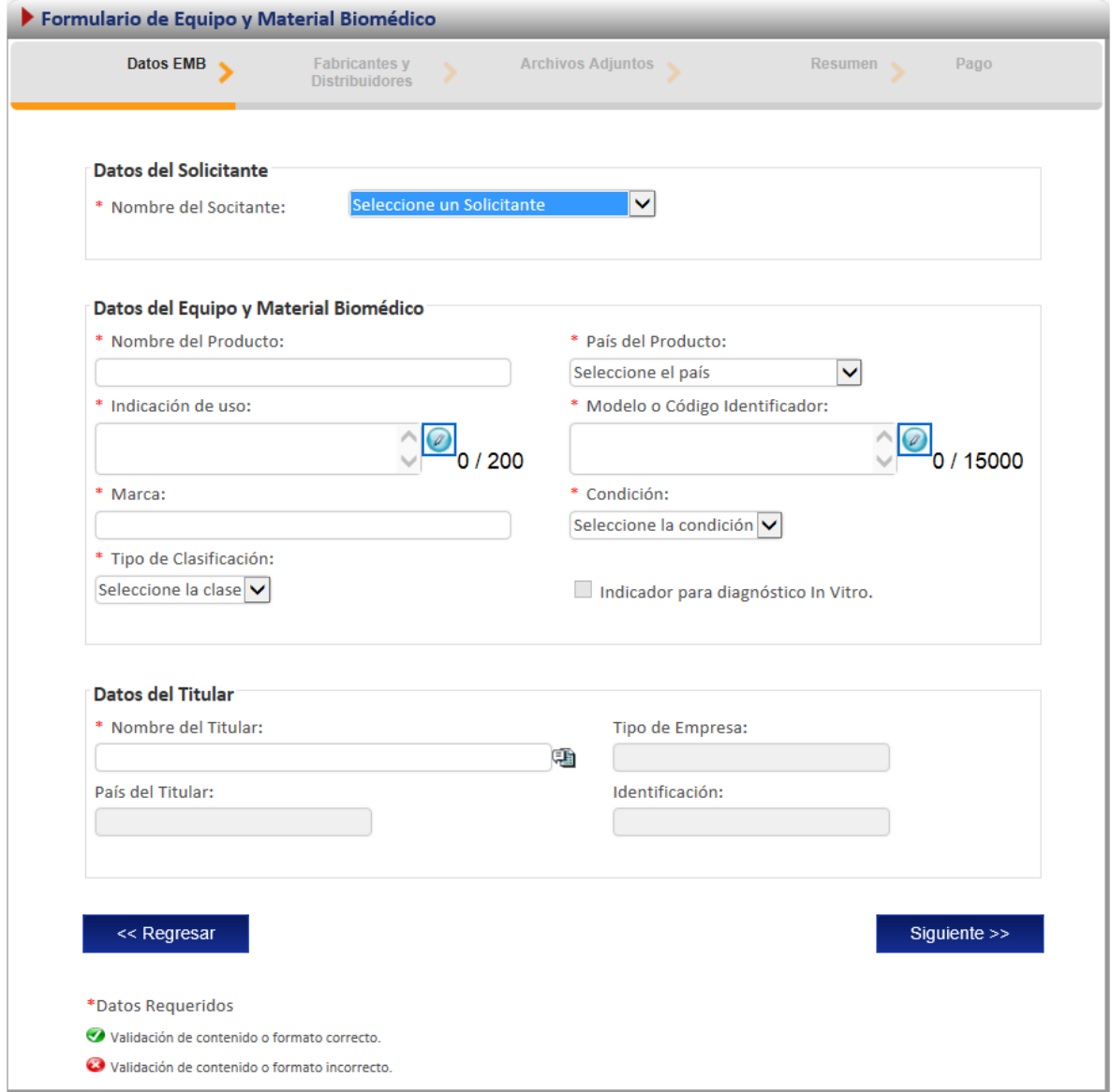

## <span id="page-7-1"></span>**Fabricantes y Distribuidores**

Esta opción permite al usuario registrar los laboratorios fabricantes y distribuidores del equipo y material biomédico, se debe de ingresar al menos un fabricante y un distribuidor. Para ingresar un fabricante o un distribuidor, debe seleccionar de la lista la empresa o persona deseada y presionar el botón "Agregar".

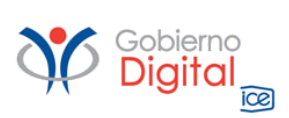

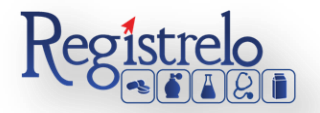

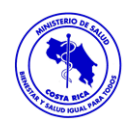

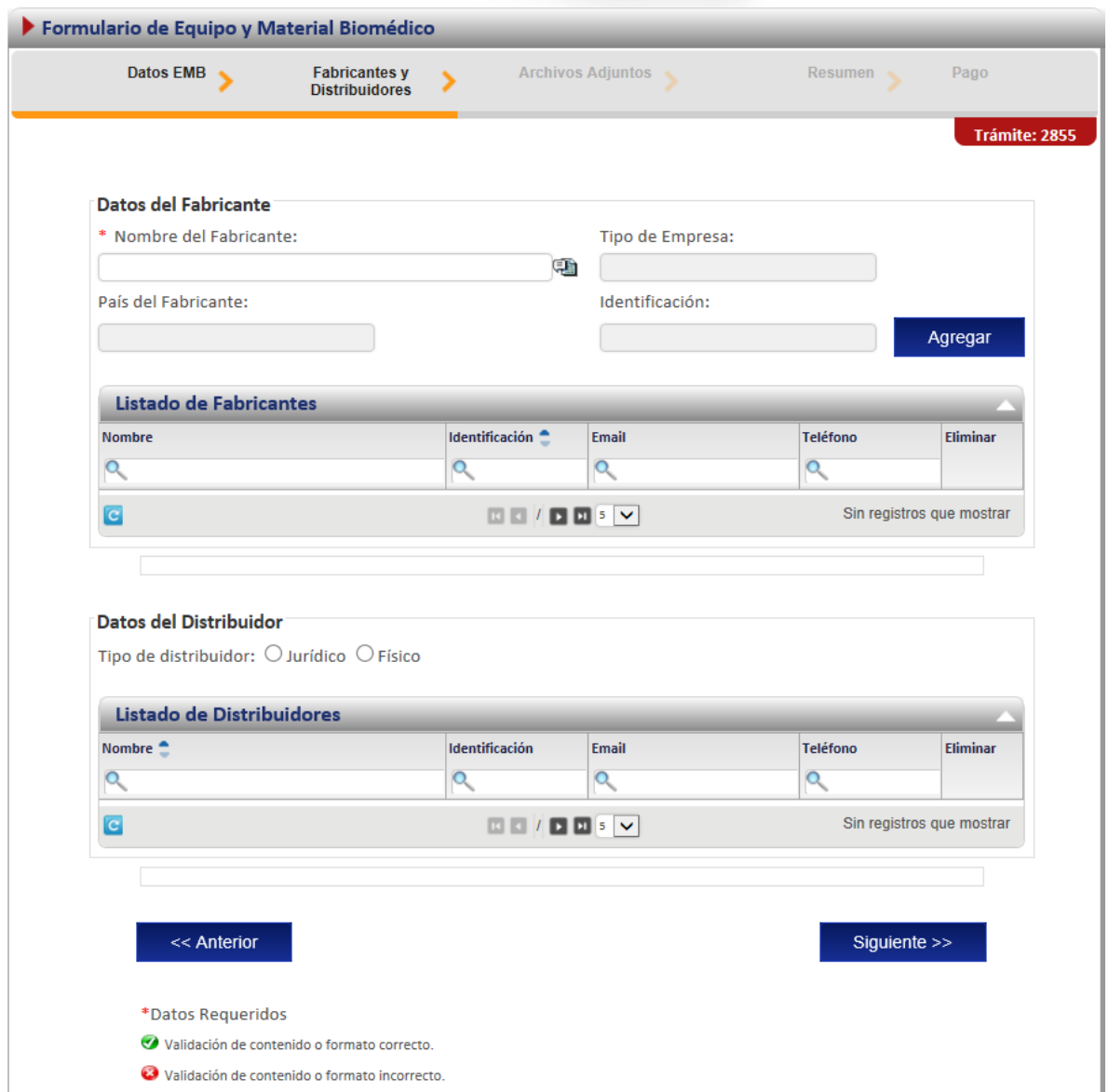

## <span id="page-8-0"></span>**Adjuntos**

En la sección de adjuntos se registran los documentos que debe de agregar al registro del equipo y material biomédico. Se puede adjuntar más de un documento por opción, y algunos de ellos requiere que se indique la cedula del notario.

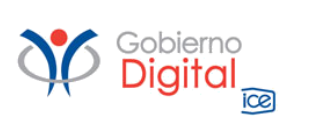

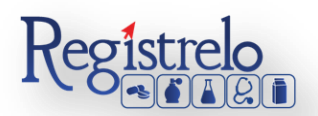

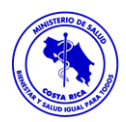

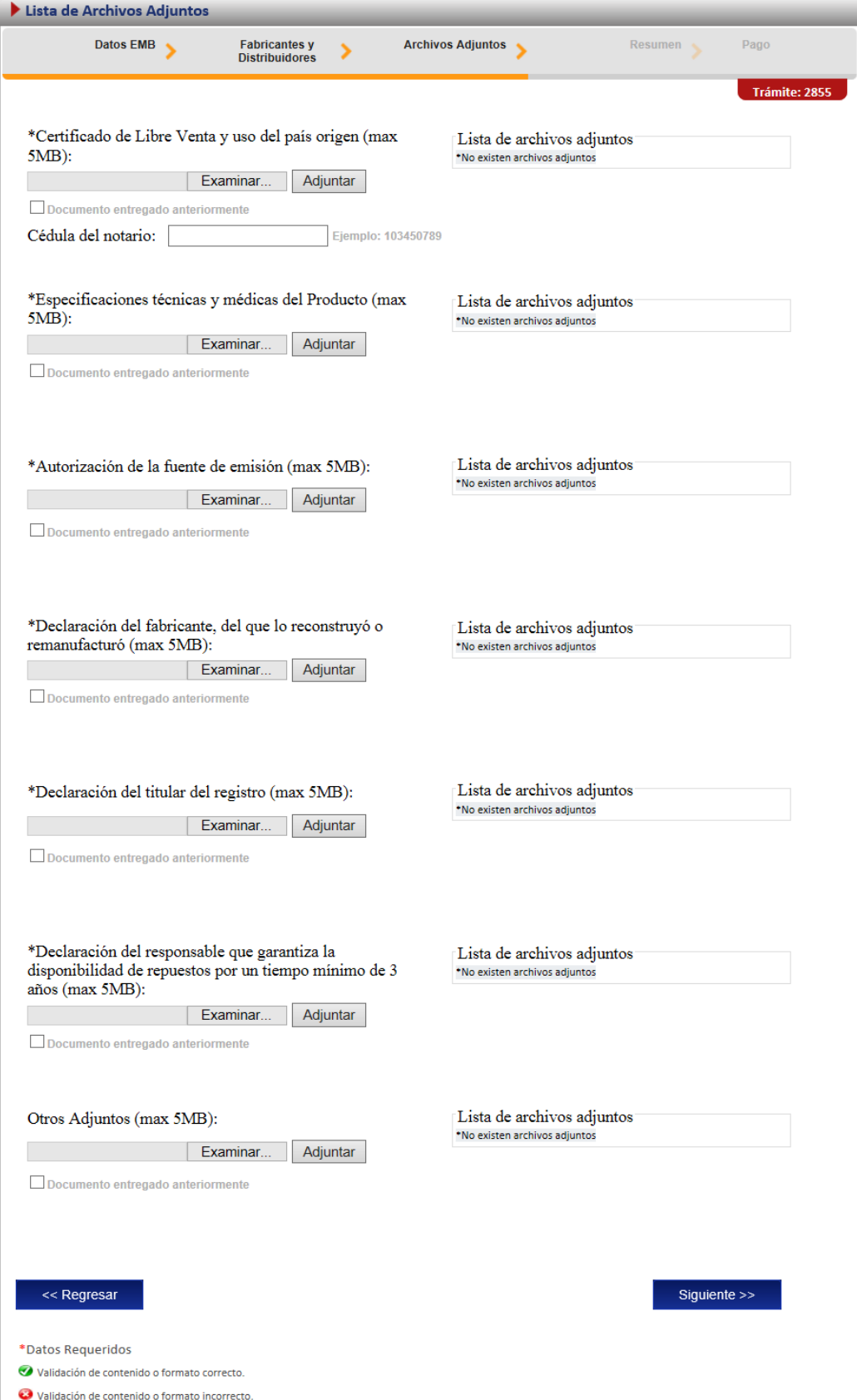

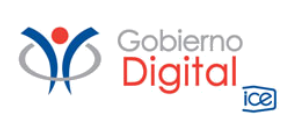

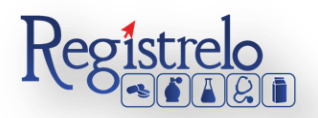

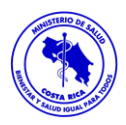

## <span id="page-10-0"></span>**Firma y Resumen**

En la penúltima pantalla se presenta un resumen que muestra todos los datos que el usuario registró en el trámite de ingreso de equipo y material biomédico. Así mismo se muestra al final un botón que pide la firma digital para proceder con el pago del trámite.

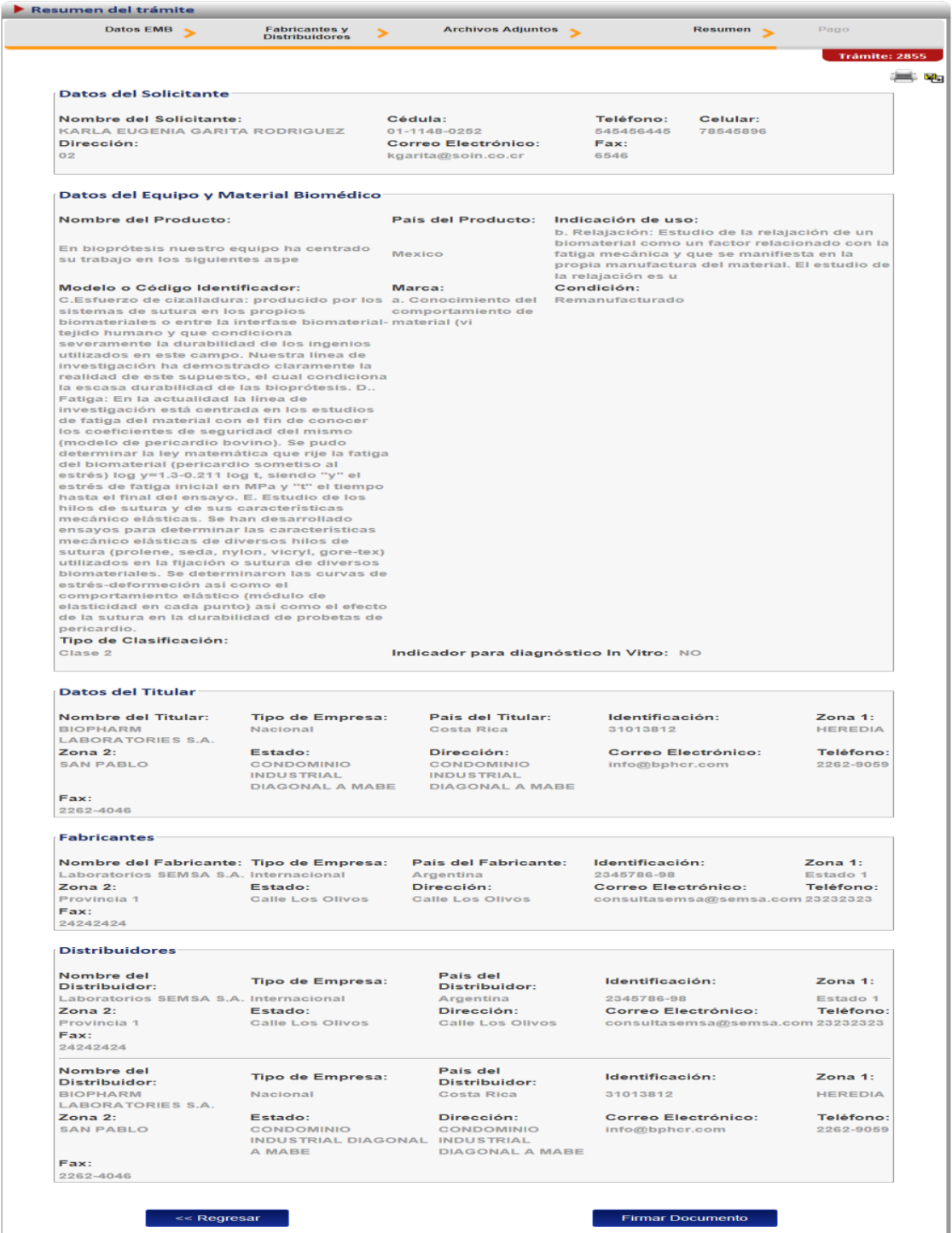

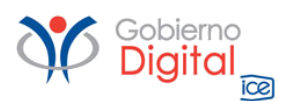

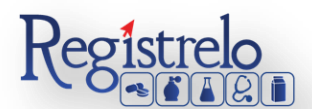

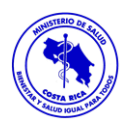

Cuando se da clic en el botón de "Firmar Documento" aparecerá una ventana que pide el pin de la firma digital para poder seguir con el procedimiento.

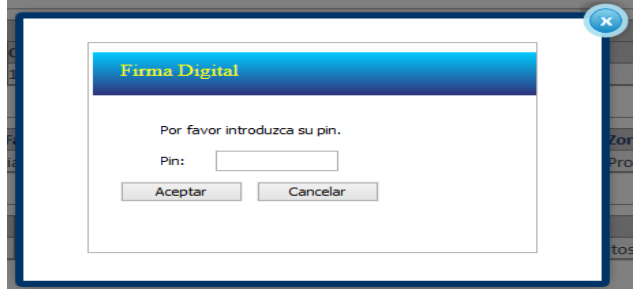

#### <span id="page-11-0"></span>**Pago**

Una vez que se ingresó el pin de la firma digital se desplegará una ventana que contiene el desglose del pago y que pide la información necesaria para proceder con este.

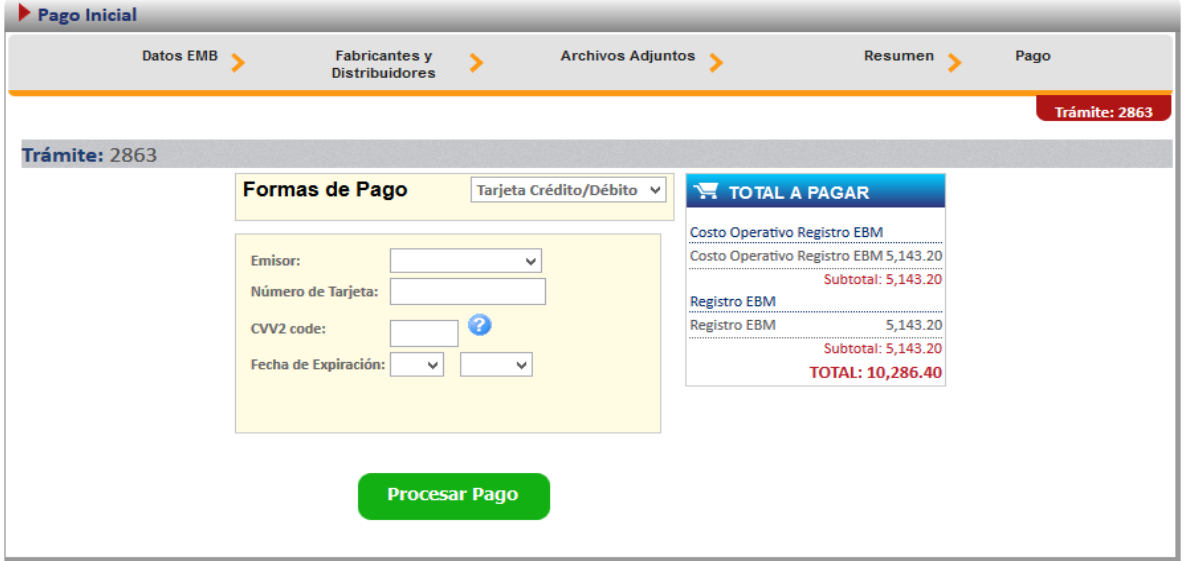

Al concluir el pago, el sistema envía un mensaje informando que el pago se realizó de forma exitosa.

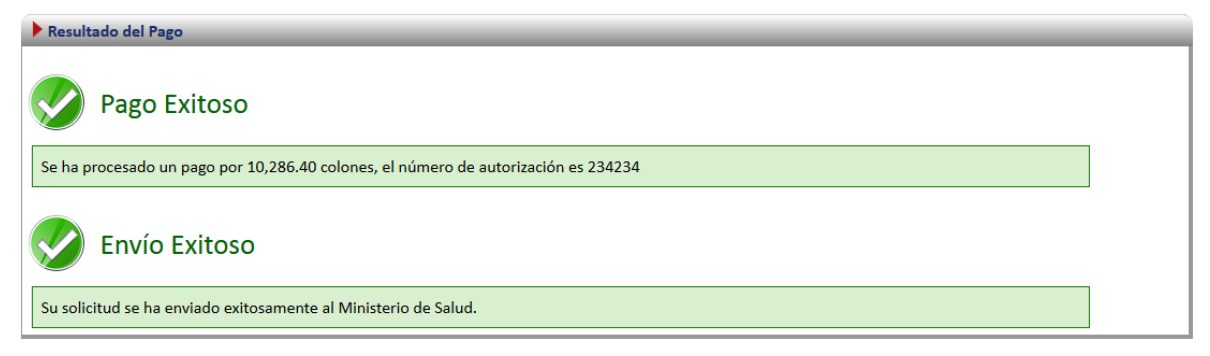

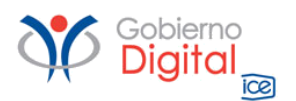

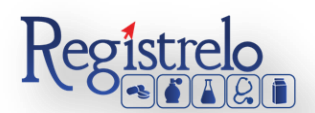

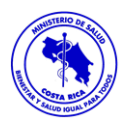

## **Renovación**

<span id="page-12-0"></span>Esta opción permite al usuario realizar el proceso para solicitar la renovación de equipo y material biomédico.

Existen dos formas para realizar este proceso:

Renovación de un producto existe: esta opción hace referencia a todos aquellos productos que realizaron su proceso de inscripción por medio de la plataforma Regístrelo.

Renovación de un producto no existente: esta opción permite a los usuarios realizar el proceso de renovación aunque la inscripción del equipo y material biomédico no se haya hecho a través de la plataforma.

Para empezar el proceso de renovación de equipo y material biomédico se debe de acceder la siguiente opción en el menú principal:

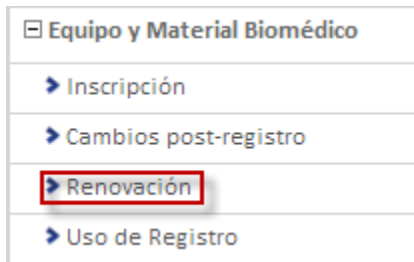

Una vez que se da clic en esta opción aparecerá la siguiente pantalla.

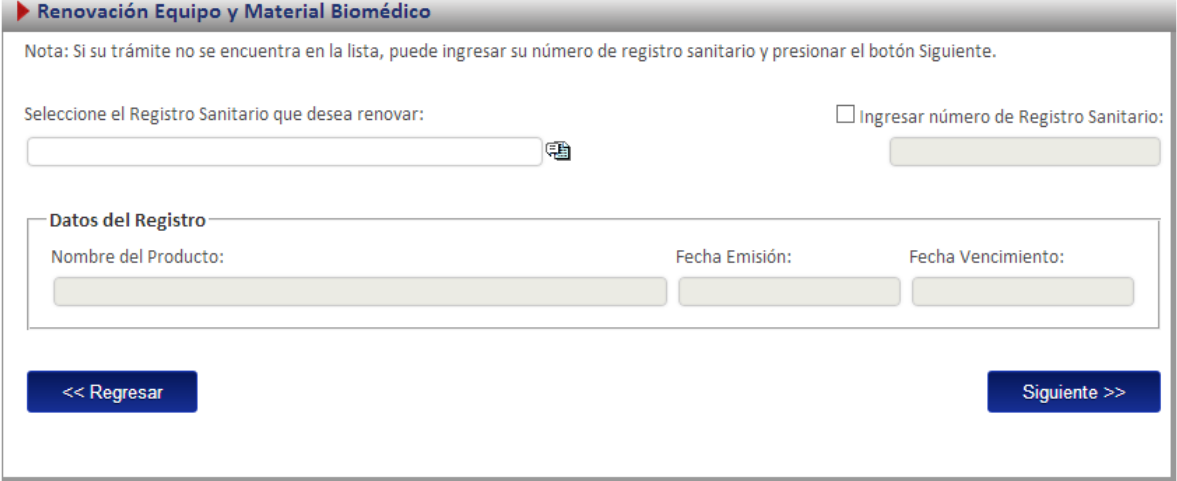

## <span id="page-12-1"></span>**Renovación Existente**

Para iniciar el proceso de una renovación de un producto que ya realizó el proceso de inscripción por medio de la plataforma R*egístrelo* se debe seleccionar la primera opción de la pantalla de renovación. A continuación se describe el flujo de trabajo para realizar este proceso.

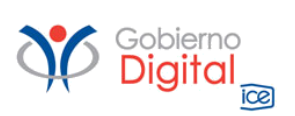

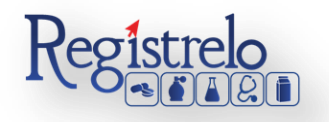

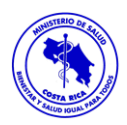

## <span id="page-13-0"></span>**Seleccionar registro**

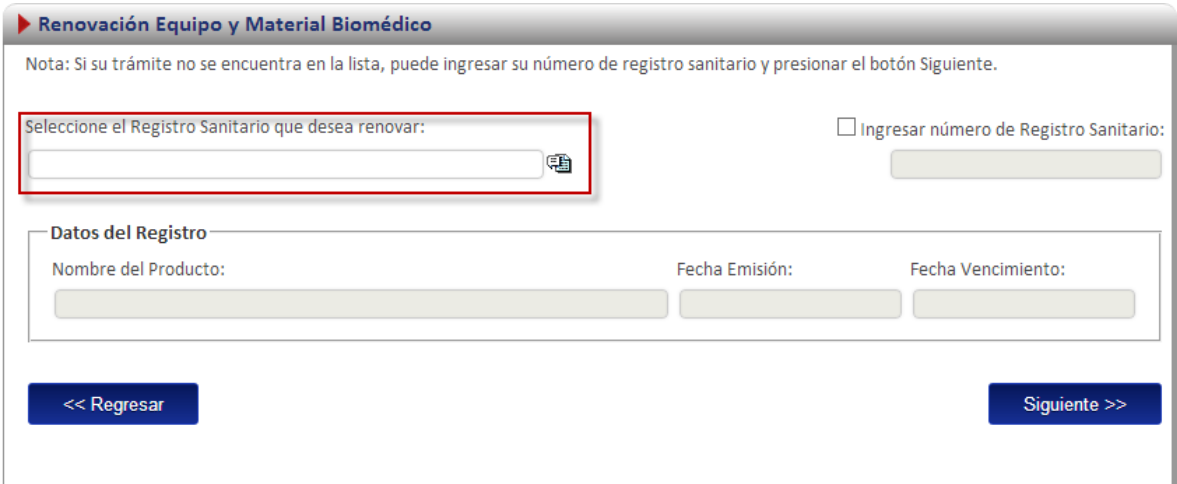

En esta opción se debe de dar clic al icono ( $\blacksquare$ ), este desplegará un listado con todos los equipos y materiales biomédicos que ya fueron registrados por el usuario o a los que él tiene acceso.

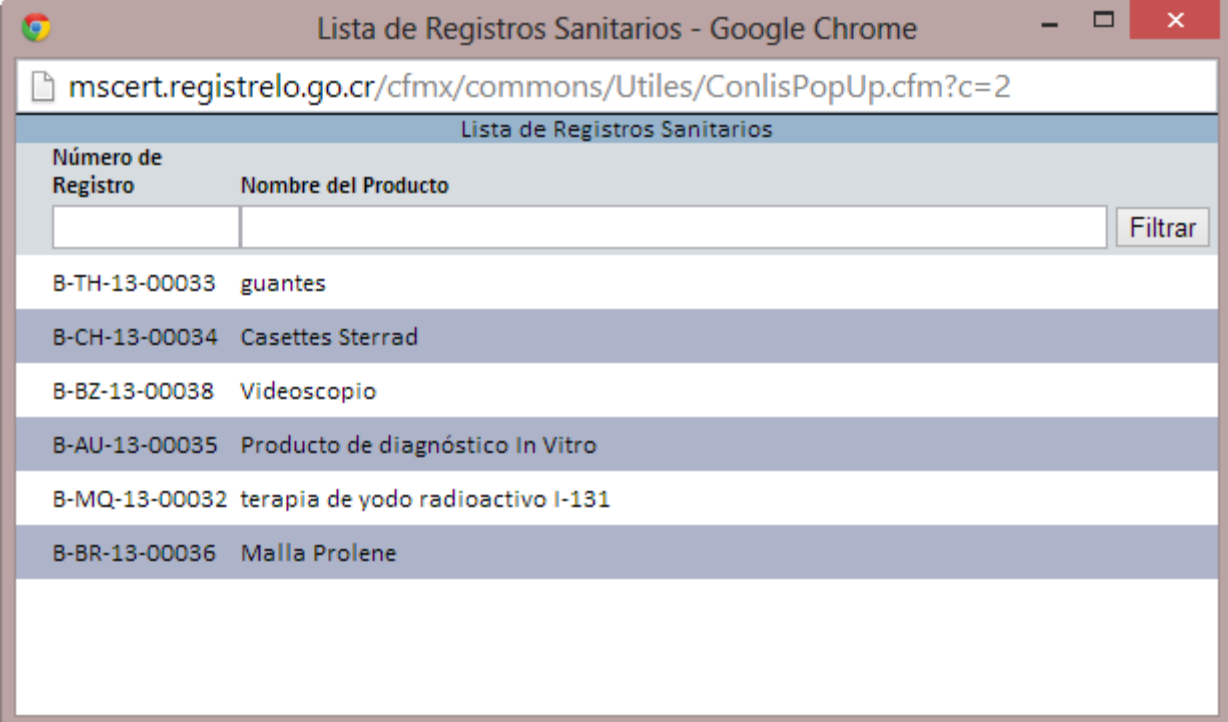

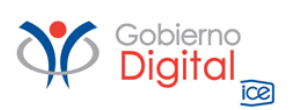

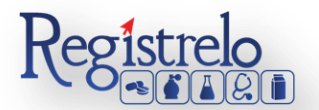

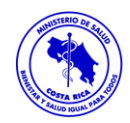

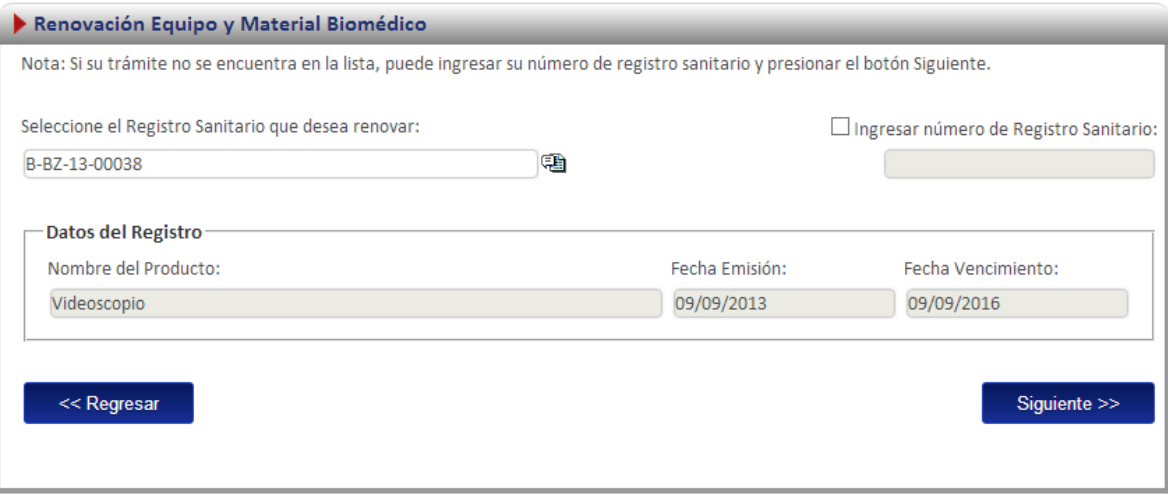

Nota: una vez seleccionado el registro se cargara automáticamente en la pantalla la fecha de vigencia y la fecha de emisión

Para proceder con el trámite es necesario que indique si realmente desea realizar la Renovación del registro seleccionado.

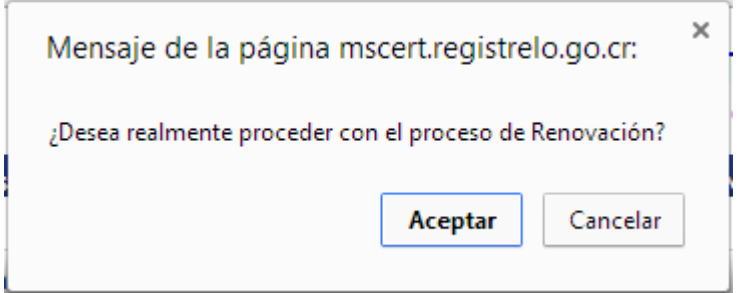

## <span id="page-14-0"></span>**Adjuntos**

Se muestra la lista de todos los adjuntos requeridos para realizar la renovación:

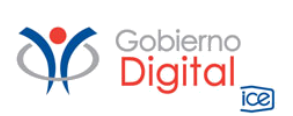

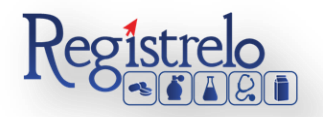

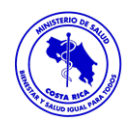

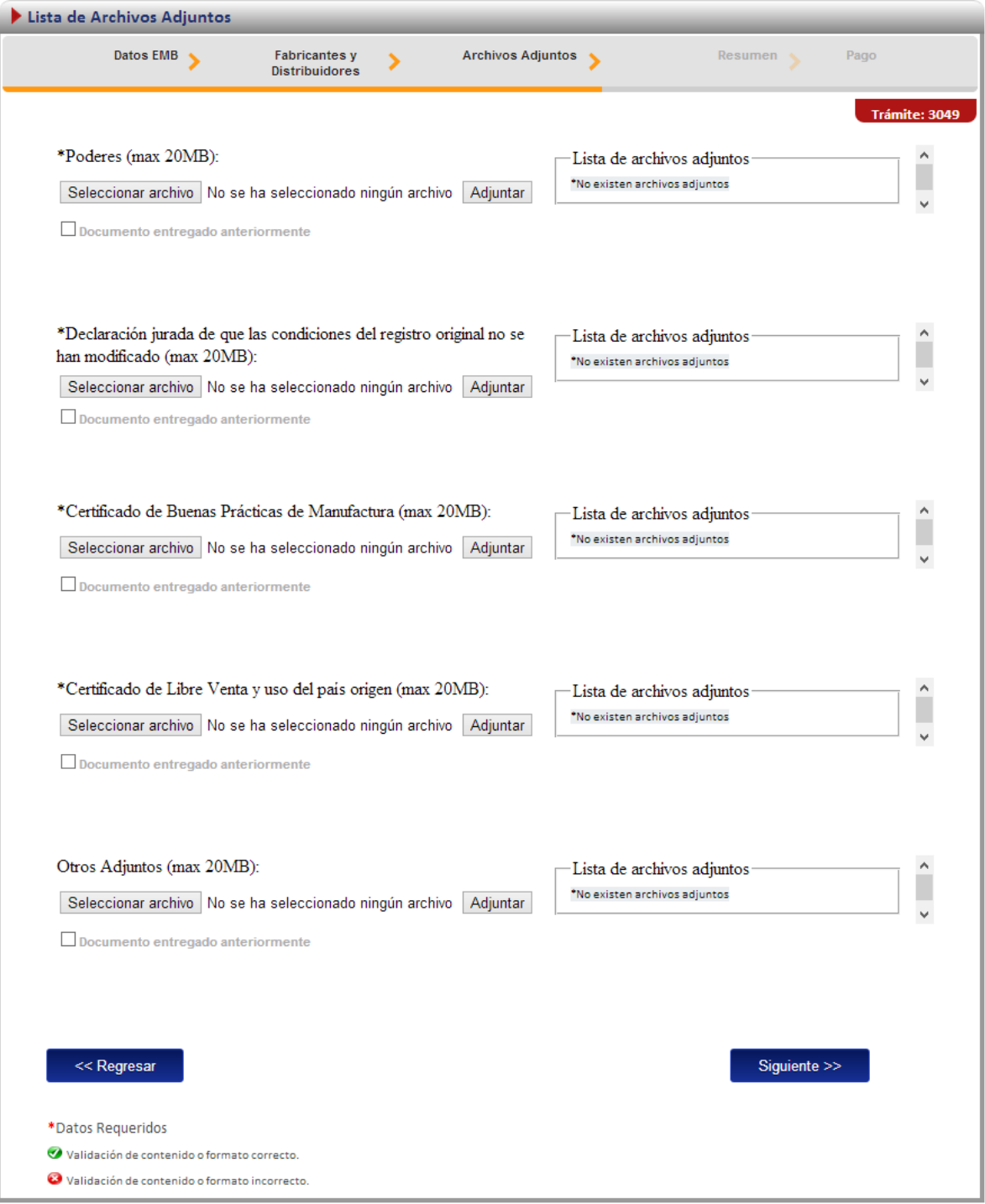

## <span id="page-15-0"></span>**Firma y resumen**

En esta pantalla se presenta un resumen que muestra todos los datos del registro que el usuario seleccionó. Así mismo se muestra al final un botón que pide la firma digital para proceder con el pago del trámite de renovación.

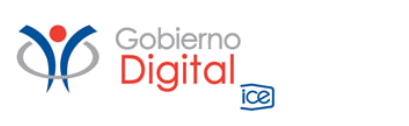

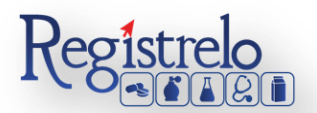

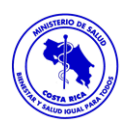

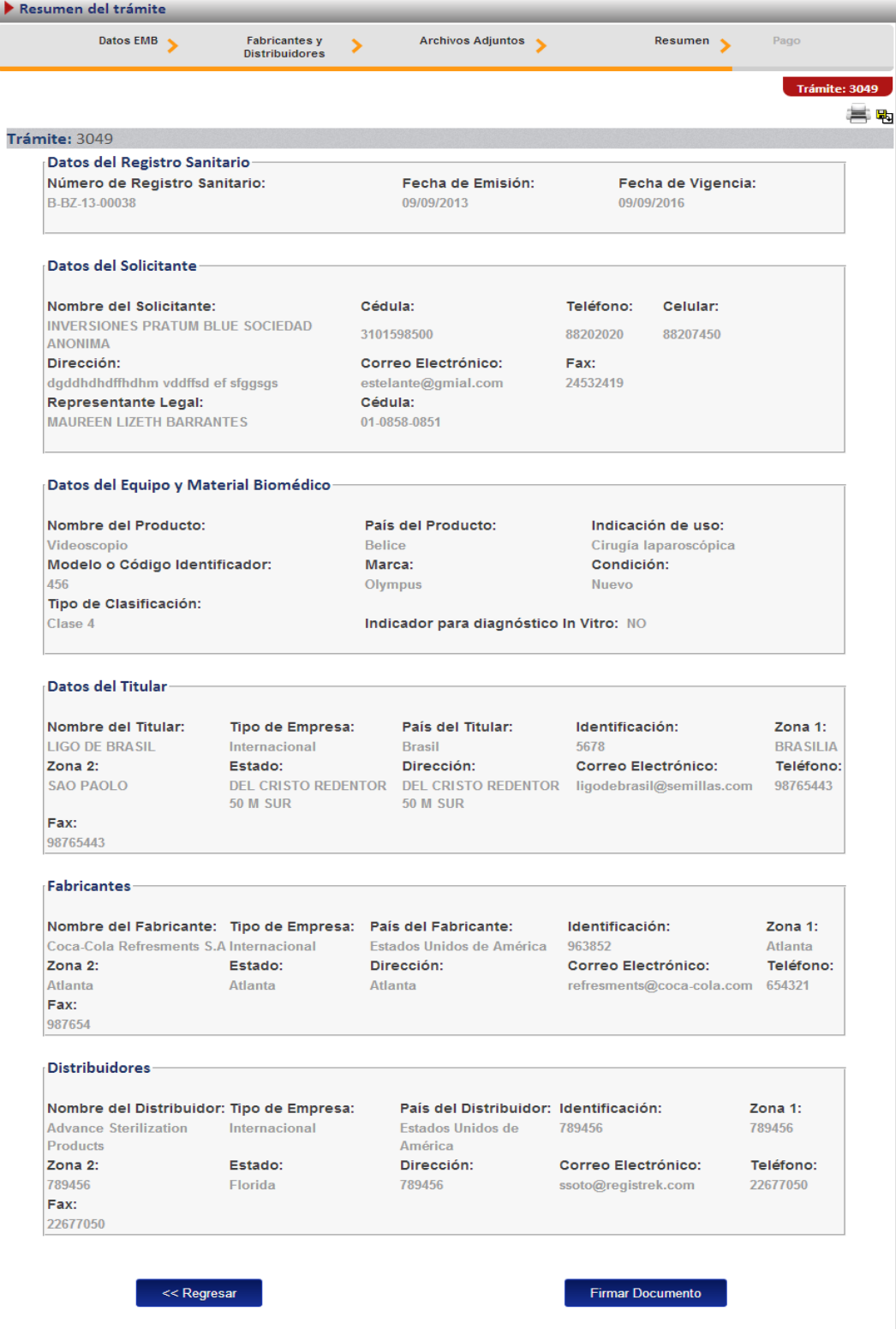

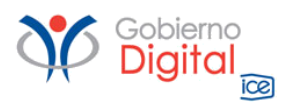

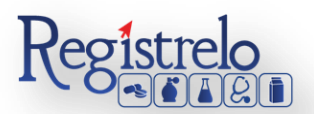

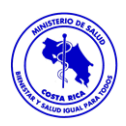

Luego de realizar los procesos anteriores se da clic al botón de "Firmar Documento" para proceder con el pago. En la pantalla de pago se despliega el desglose de este y los datos necesarios para proceder con el desembolso del dinero.

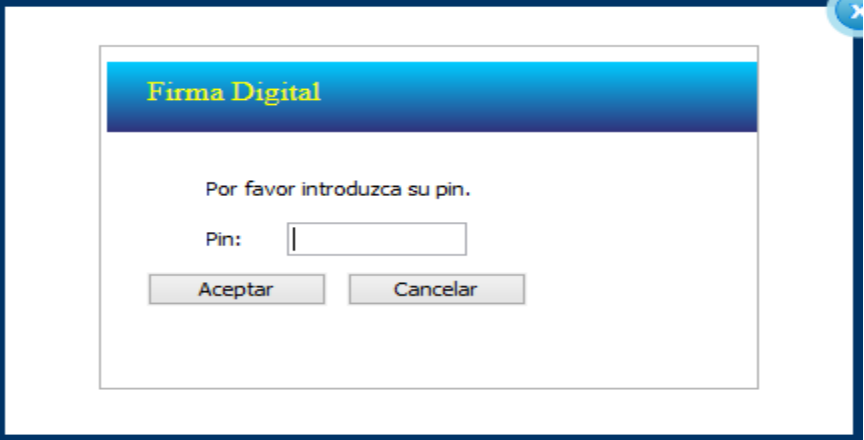

#### <span id="page-17-0"></span>**Renovación no existente**

Para poder trabajar con un registro que no realizo el proceso de inscripción por medio de la plataforma es necesario contar con el número de registro sanitario.

En la pantalla de renovación se debe de seleccionar la segunda opción:

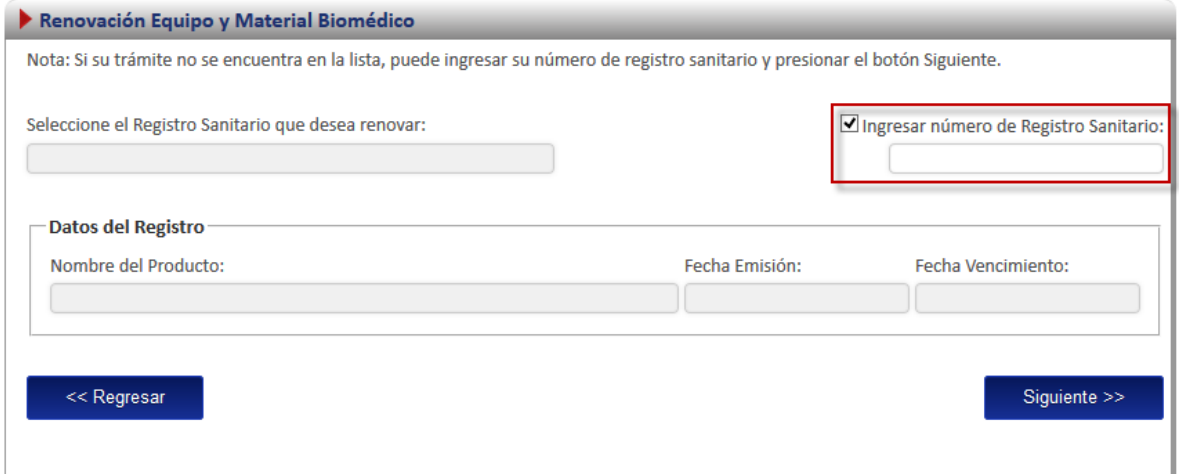

## <span id="page-17-1"></span>**Ingreso de datos del Formulario.**

Como este tipo de renovación se trata de un producto que no realizó el proceso de inscripción por medio de la plataforma se le solicitará al usuario que registre toda la información del producto por medio del formulario.

*Nota: Este formulario es el mismo de inscripción de equipo y material biomédico (ver subsección "formulario" en la sección de "Inscripción de Equipo y material biomédico"*

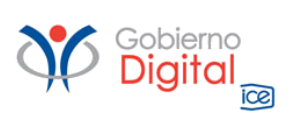

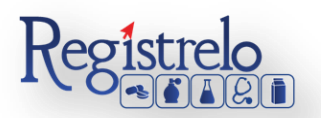

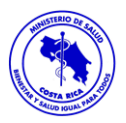

Adicionalmente en la primera pantalla del formulario se le solicitará que ingrese los datos de fecha de vencimiento y emisión:

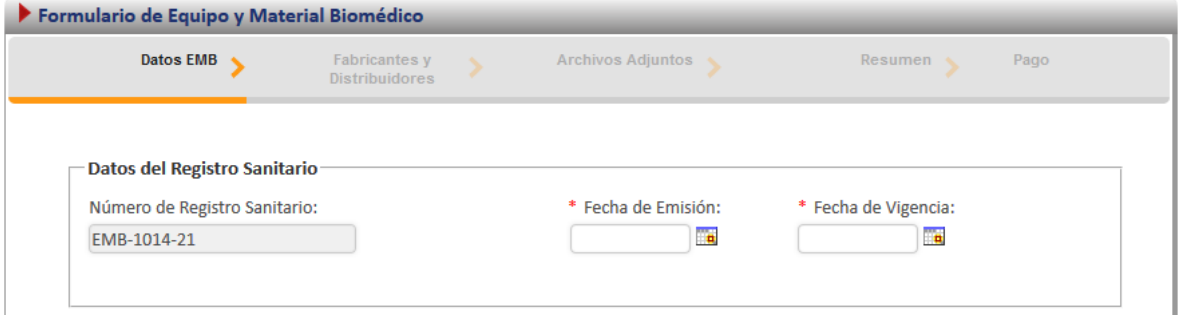

## <span id="page-18-0"></span>**Firma y resumen**

En esta pantalla se presenta un resumen que muestra todos los datos que el usuario registró. Así mismo se muestra al final un botón que pide la firma digital para proceder con el pago del trámite de renovación.

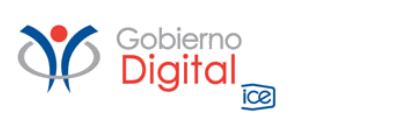

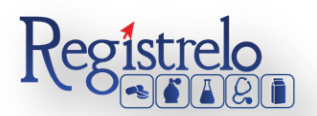

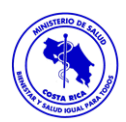

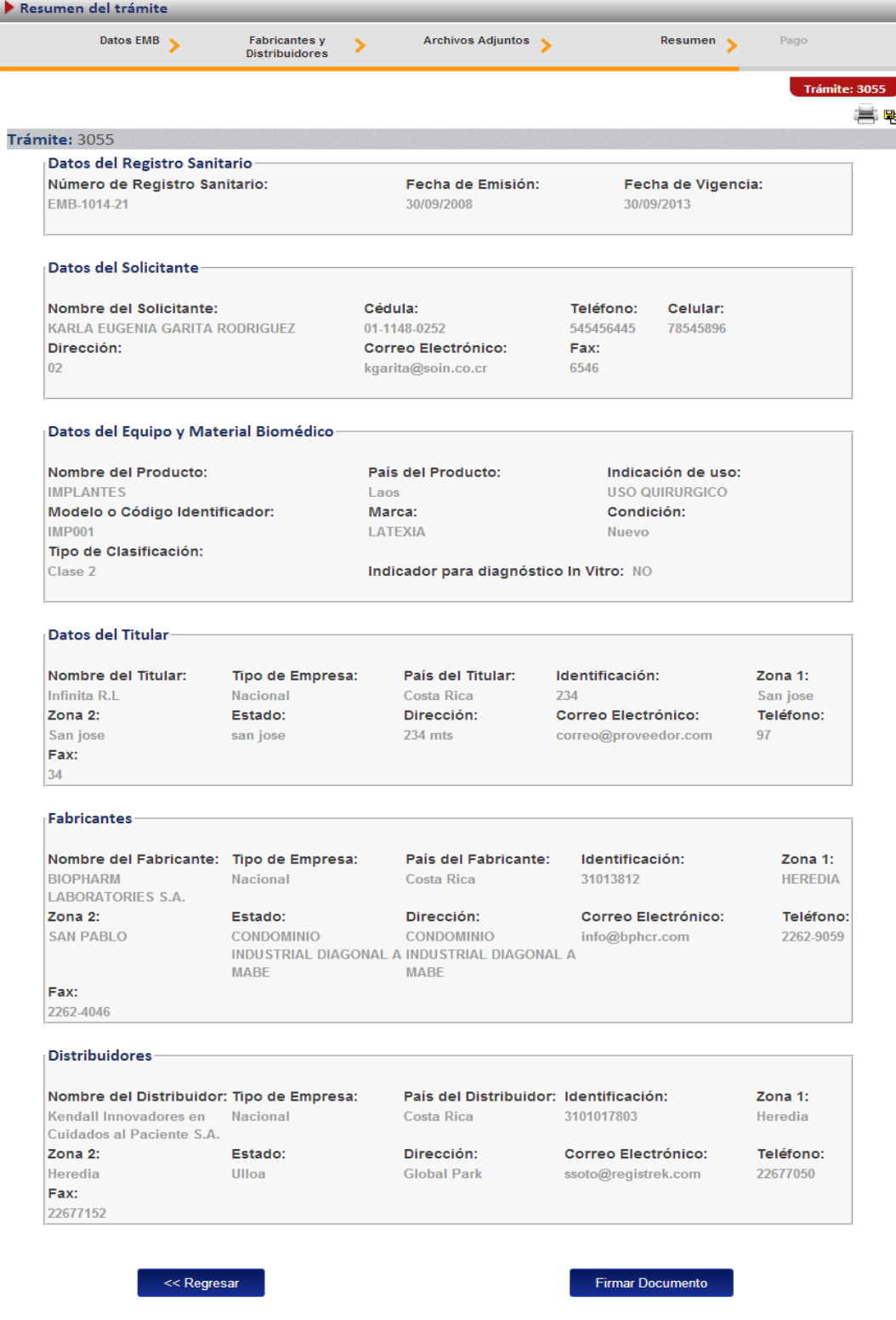

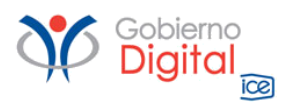

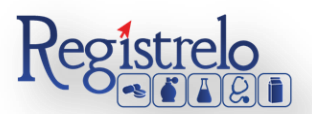

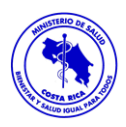

Luego de realizar los procesos anteriores se da clic al botón de "Firmar Documento" para proceder con el pago. En la pantalla de pago se despliega el desglose de este y los datos necesarios para proceder con el desembolso del dinero.

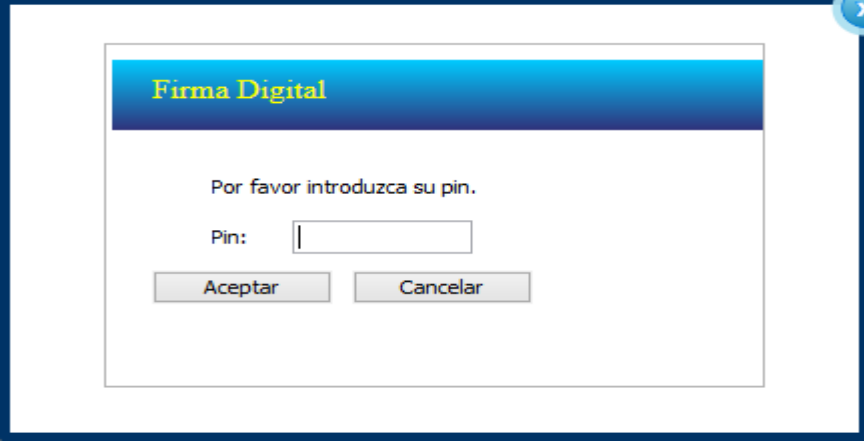

## <span id="page-20-0"></span>**Pago**

Luego de realizar los procesos anteriores se da clic al botón de "Firmar Documento" para proceder con el pago. En la pantalla de pago se despliega el desglose de este y los datos necesarios para proceder con el desembolso del dinero.

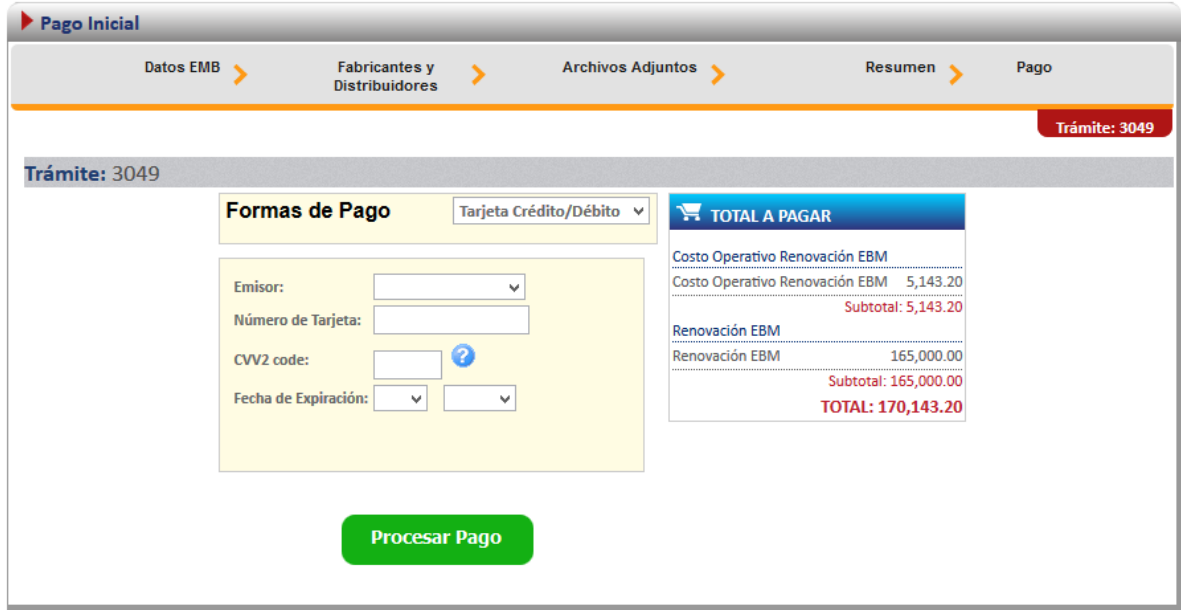

Si el pago es exitoso aparece el siguiente mensaje.

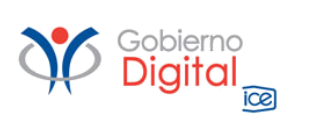

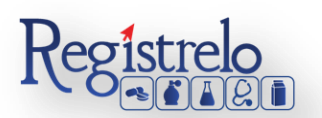

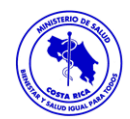

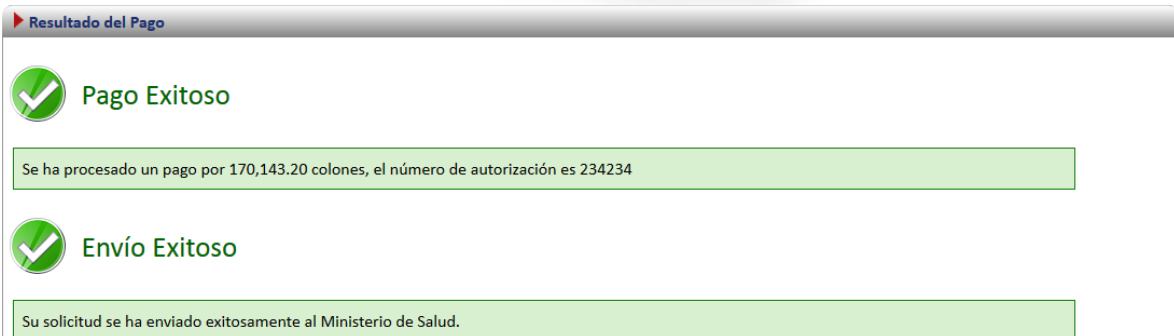

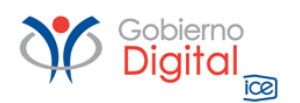

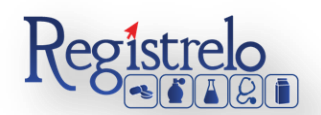

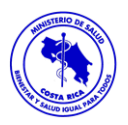

## <span id="page-22-0"></span>**Cambios post registro**

Esta opción permite al usuario realizar el proceso para solicitar cambios post-registro de equipo y material biomédico.

Existen dos formas para realizar este proceso:

\*Cambio post-registro de un producto existe: Esta opción hace referencia a todos aquellos productos que realizaron su proceso de inscripción por medio de la plataforma Regístrelo. \*Cambios post-registro de un producto no existente: Esta opción permite a los usuarios realizar el proceso de renovación aunque la inscripción del equipo y material biomédico no se haya realizado a través de la plataforma Regístrelo.

Para empezar el proceso de cambios post-registro de equipo y material biomédico se debe acceder a la siguiente opción en el menú principal:

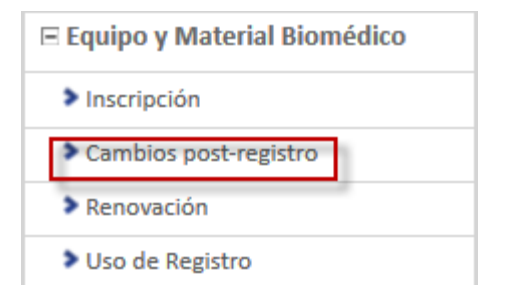

Una vez que se da clic en esta opción aparecerá la siguiente pantalla.

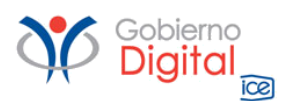

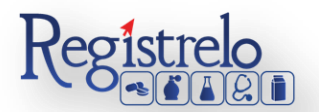

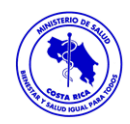

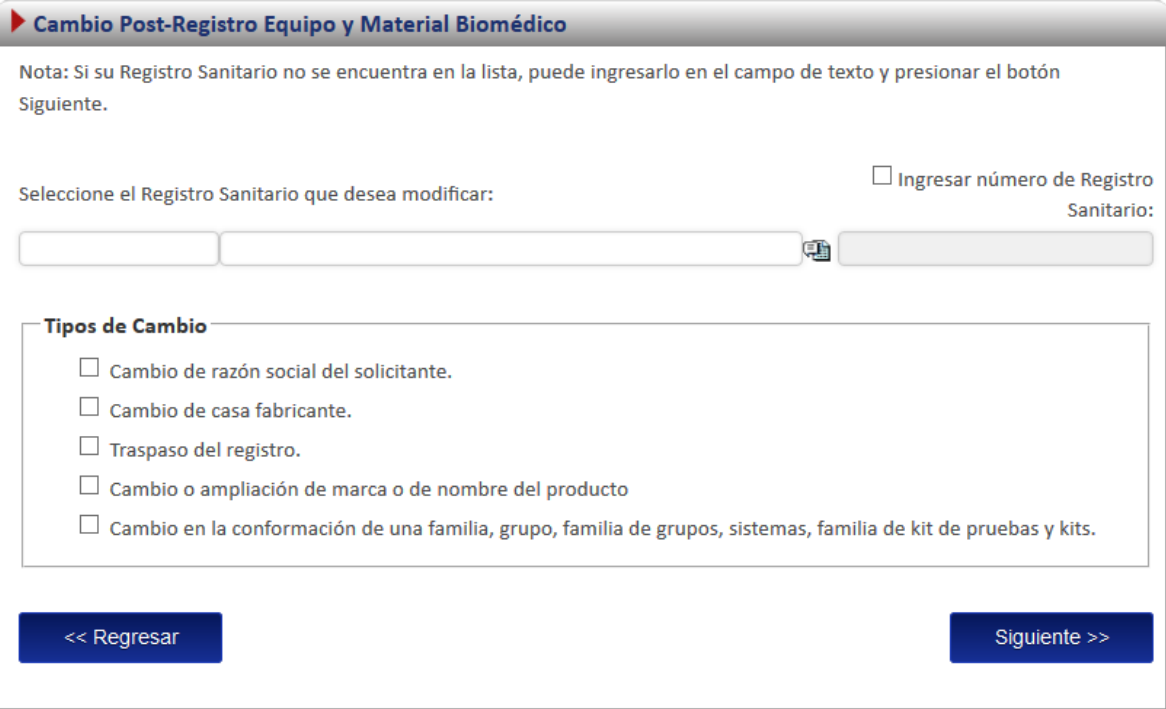

## <span id="page-23-0"></span>**Cambios post-registro Existente**

Para iniciar el proceso de cambio de un producto que ya realizó el proceso de inscripción por medio de la plataforma Regístrelo, se debe seleccionar la primera opción de la pantalla de cambios post-registro. A continuación se describe el flujo de trabajo para realizar este proceso.

## <span id="page-23-1"></span>**Seleccionar registro**

Cuando el registro ya existe en la plataforma se debe seleccionar el registro.

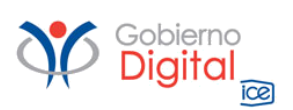

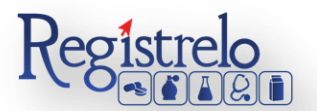

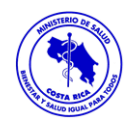

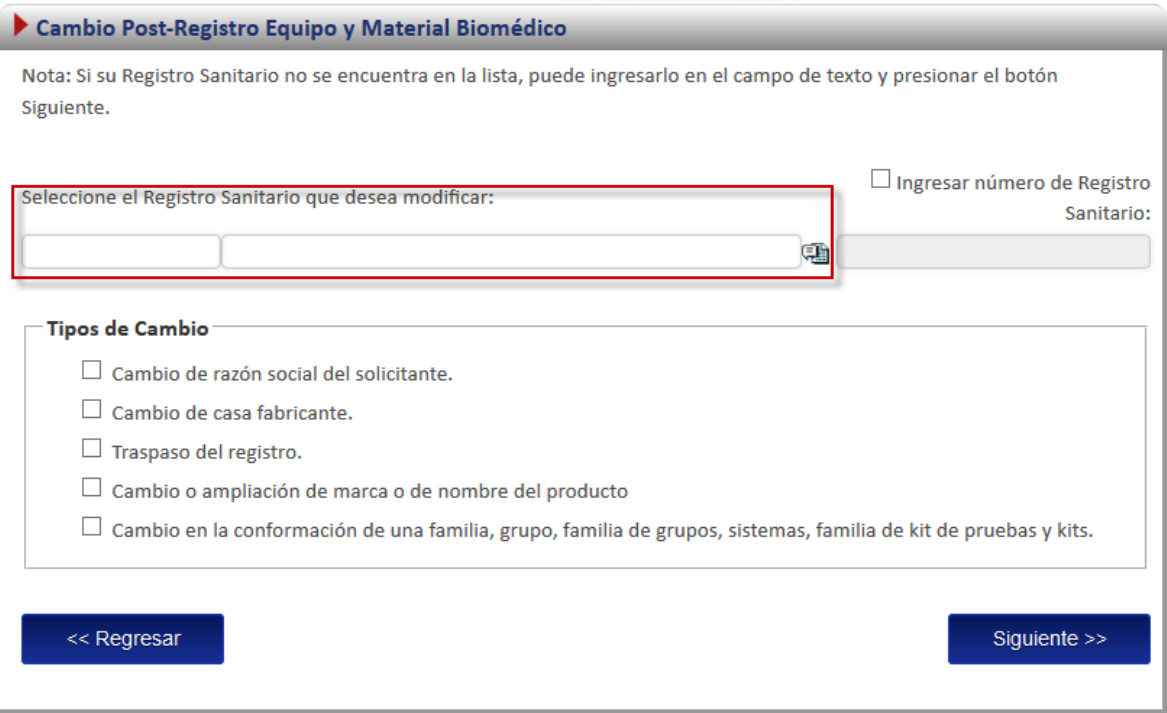

En esta opción se desplegará un listado con todos los equipos y materiales biomédicos que ya fueron registrados por el usuario o a los que él tiene acceso.

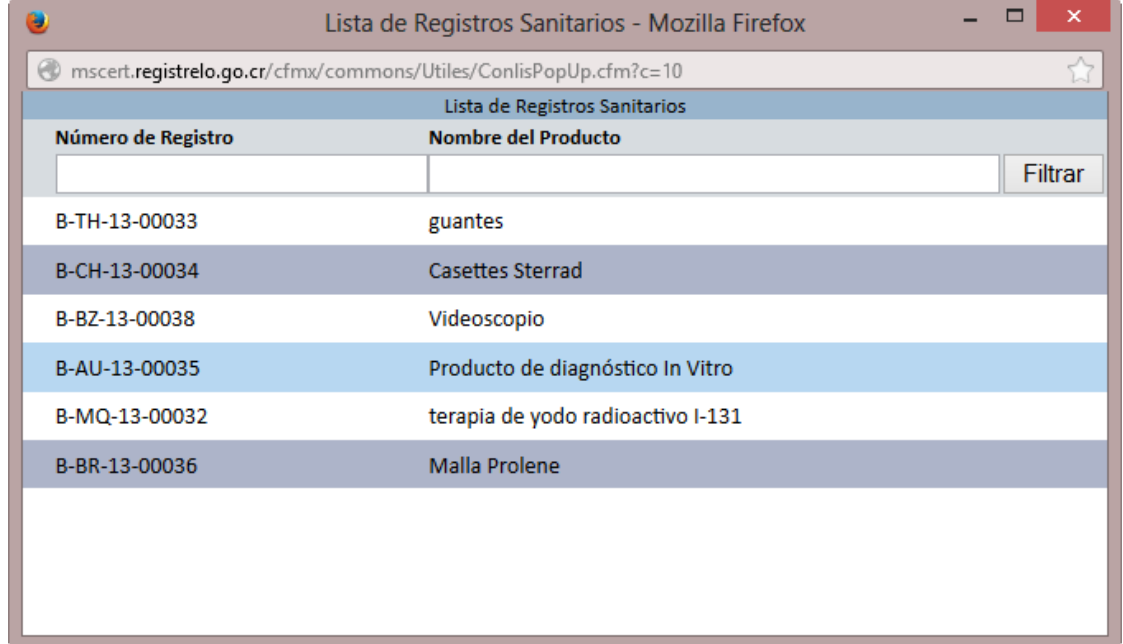

Nota: una vez seleccionado el registro se cargará automáticamente en la pantalla el nombre del solicitante, el número de registro, la fecha de vigencia y la fecha de emisión*.*

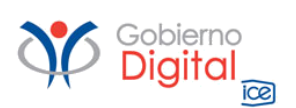

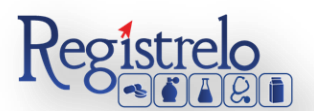

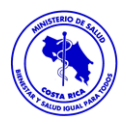

## <span id="page-25-0"></span>**Detalle de cambios post-registro existente**

Existen 5 posibles cambios post-registro, de los cuales debe seleccionar aquellos que desee

## realizar.

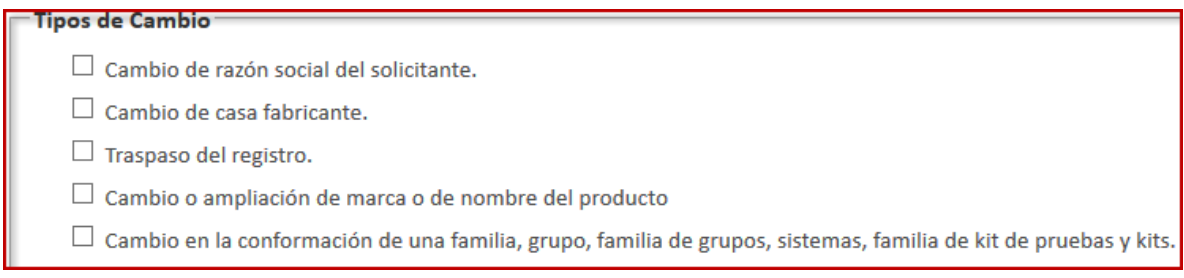

## <span id="page-25-1"></span>**Formulario**

Dependiendo del cambio solicitado se habilitarán los campos en el formulario para realizar los cambios respectivos, los datos que no se deben modificar por no estar relacionados con el cambio se mostrarán en la solicitud, sin embargo, no podrán ser modificados. Por ejemplo en el caso de un cambio de razón social del solicitante, los formularios aparecen de la siguiente forma.

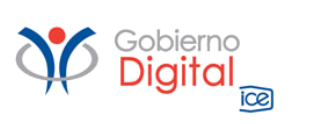

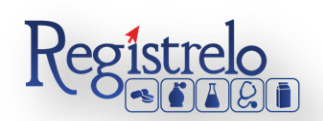

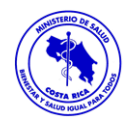

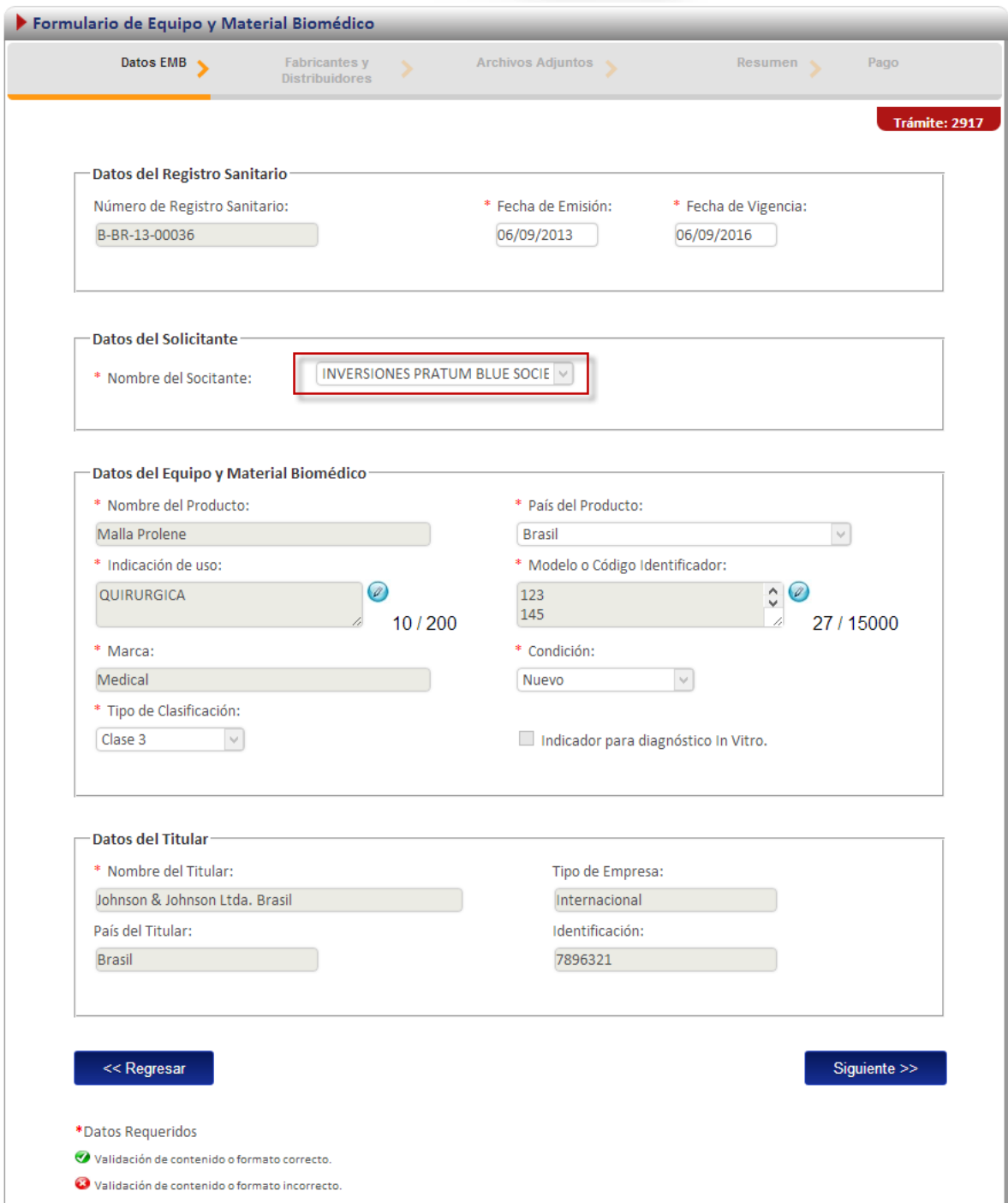

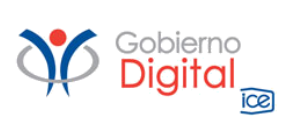

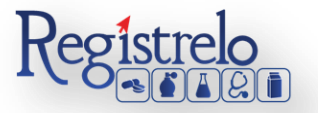

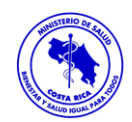

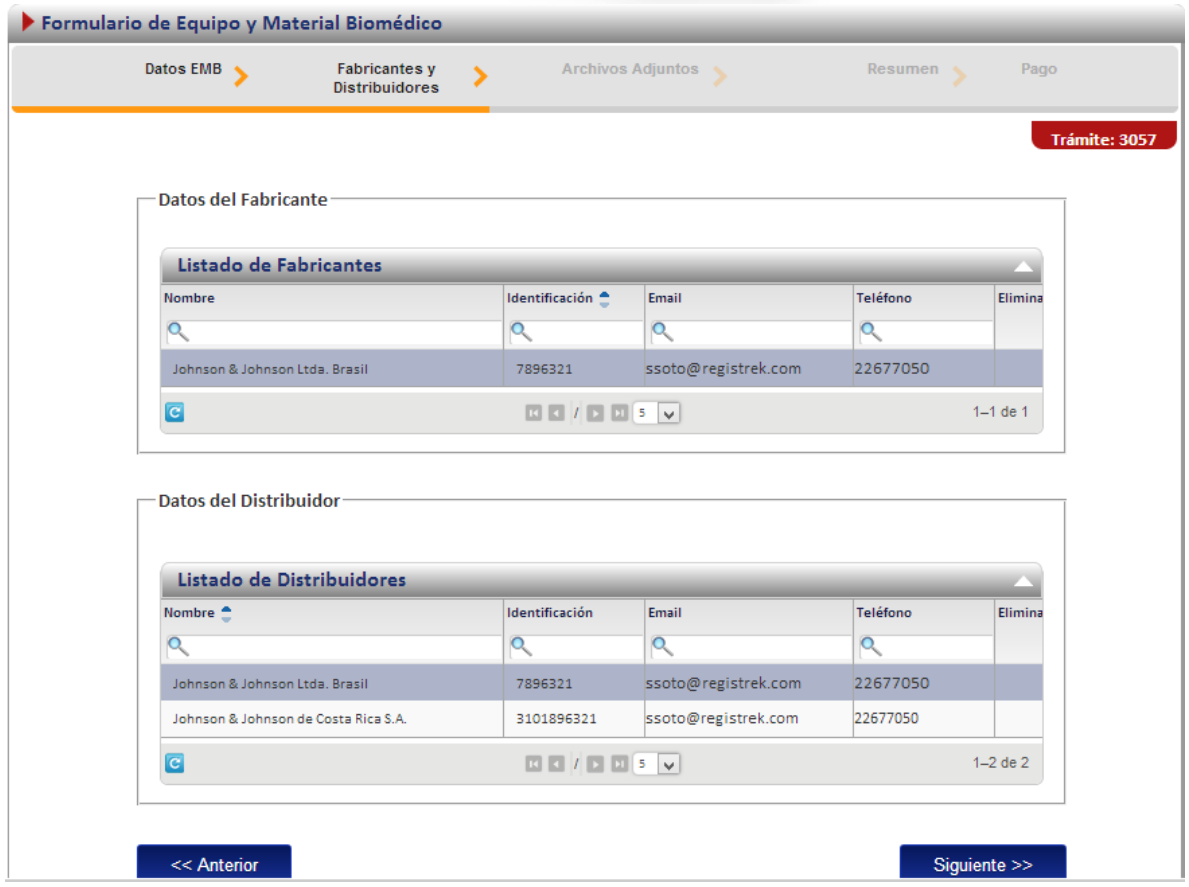

En los adjuntos aparecen los adjuntos requeridos para el cambio.

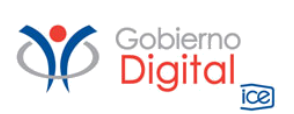

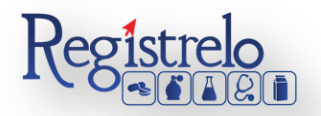

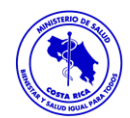

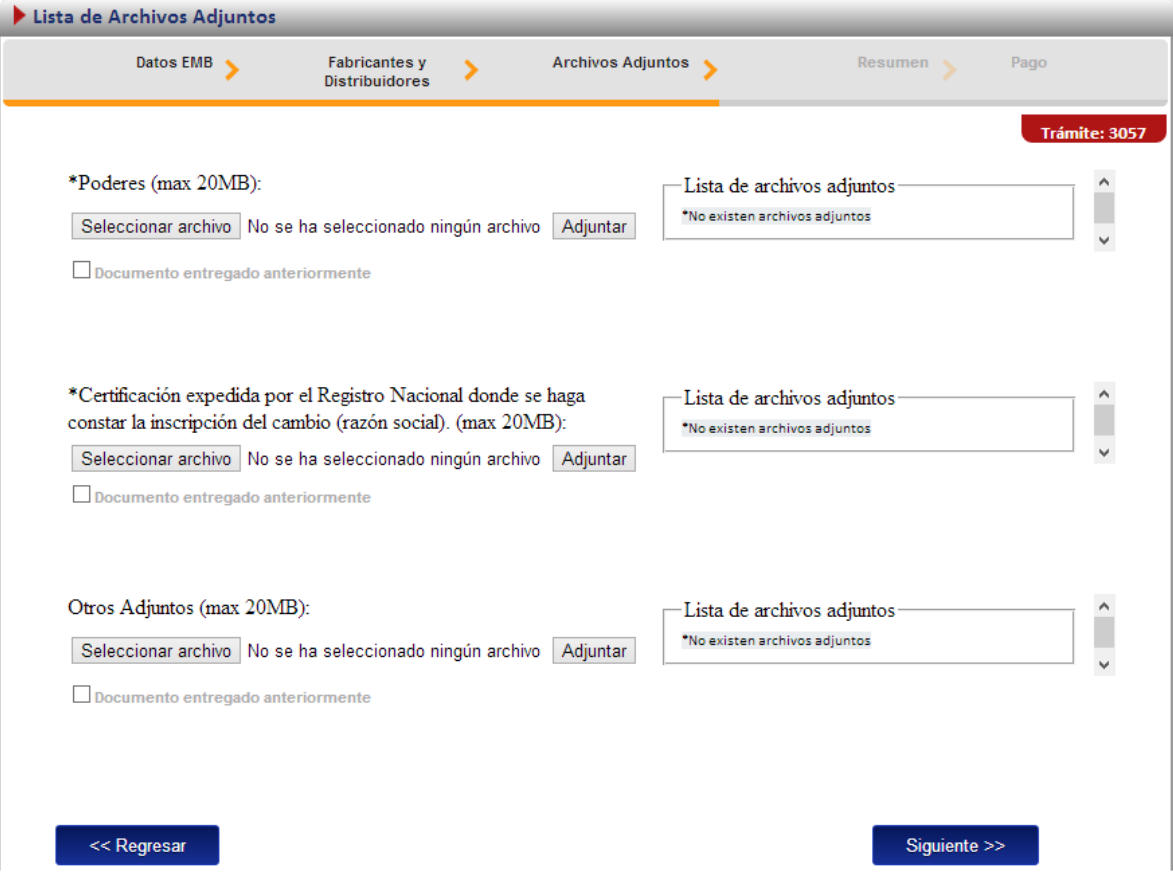

#### <span id="page-28-0"></span>**Firma y resumen**

En esta pantalla se presenta un resumen que muestra todos los datos del registro que el usuario seleccionó. Así mismo se muestra al final un botón que pida la firma digital para proceder con el pago del trámite de cambio post-registro.

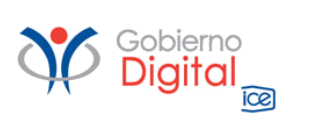

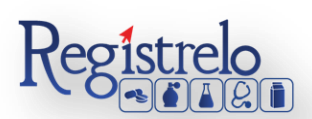

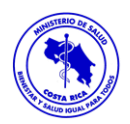

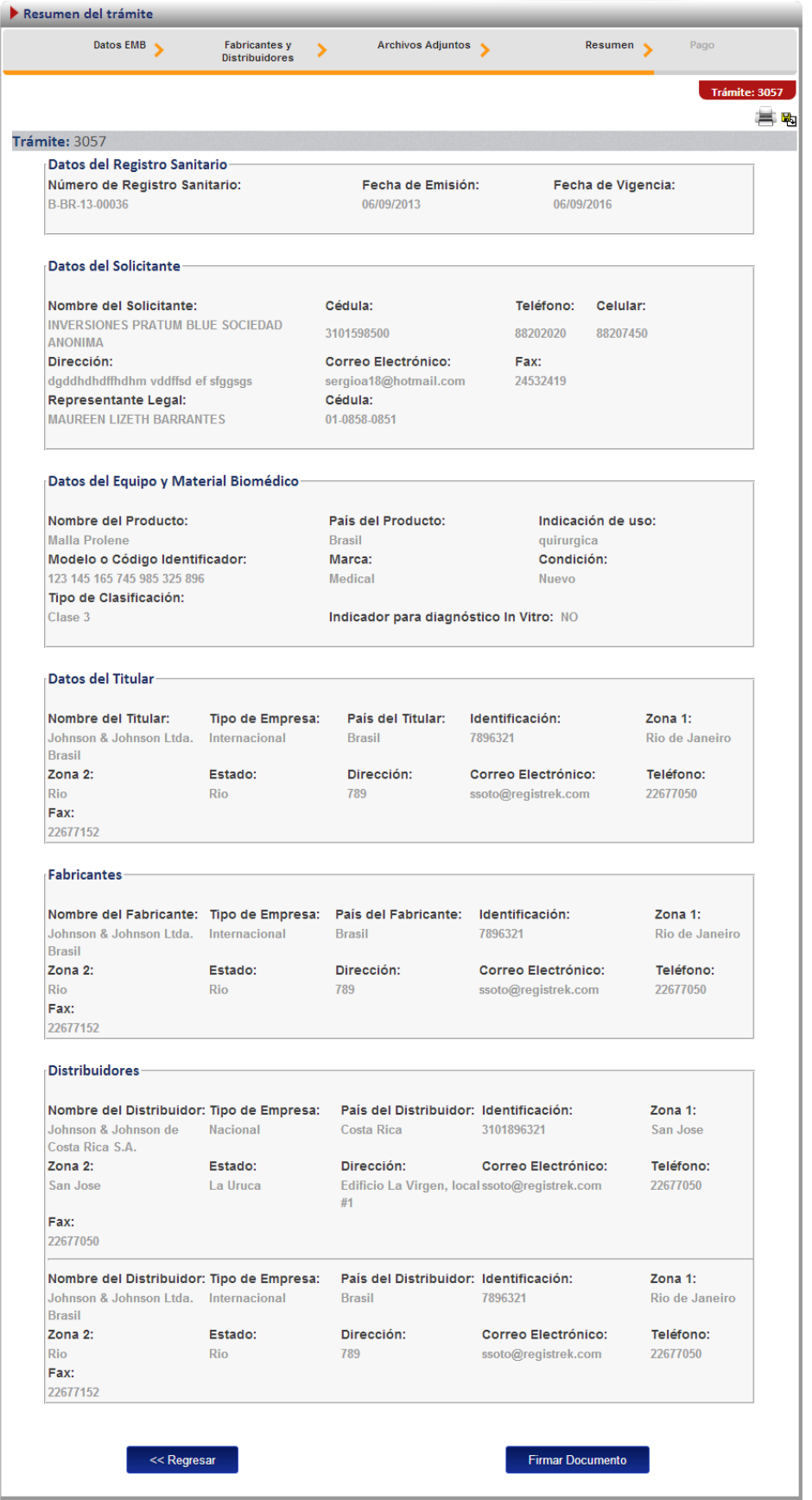

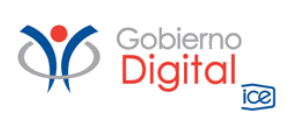

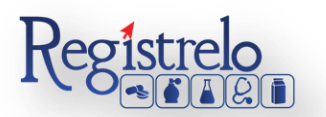

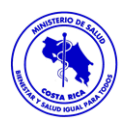

Se solicita que realice la firma de la solicitud.

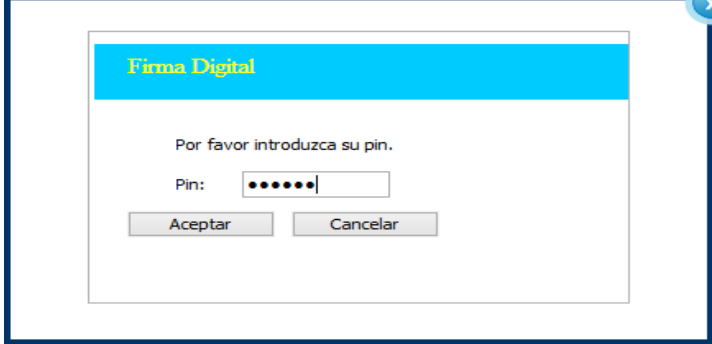

## <span id="page-30-0"></span>**Pago**

Luego de realizar los procesos anteriores se da clic al botón de "Firmar Documento" para proceder con el pago. En la pantalla de pago se despliega el desglose de este y los datos necesarios para proceder con el desembolso del dinero.

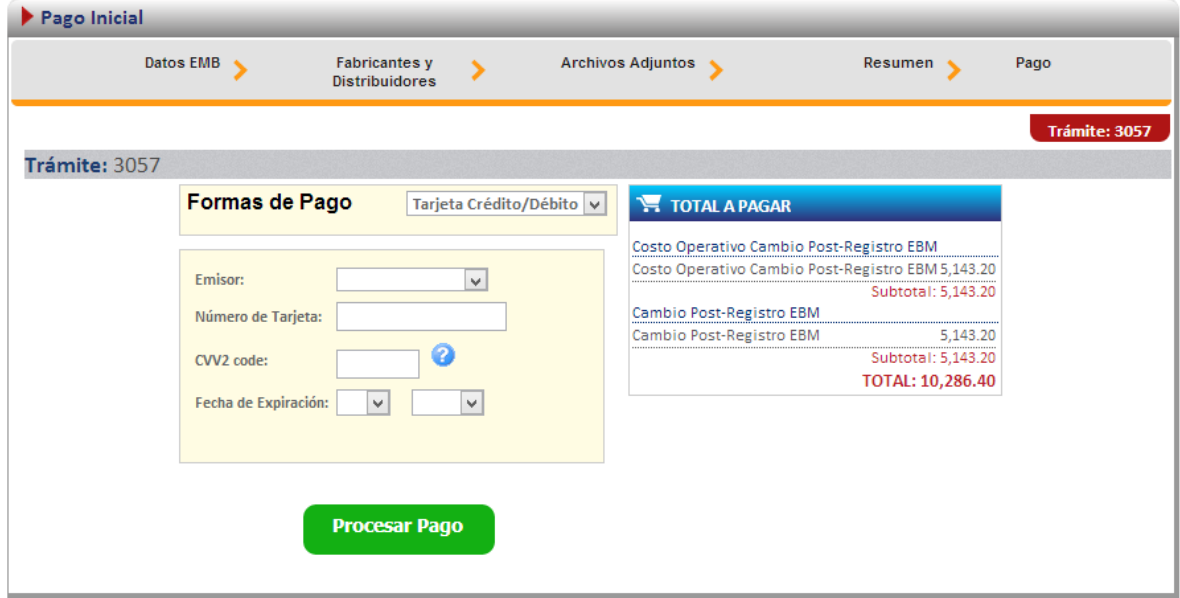

Al finalizar el pago si resulta exitoso aparece el siguiente mensaje, confirmando que el pago se ha realizado correctamente.

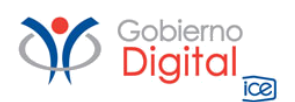

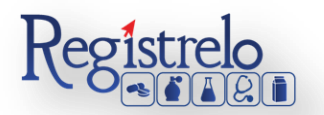

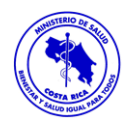

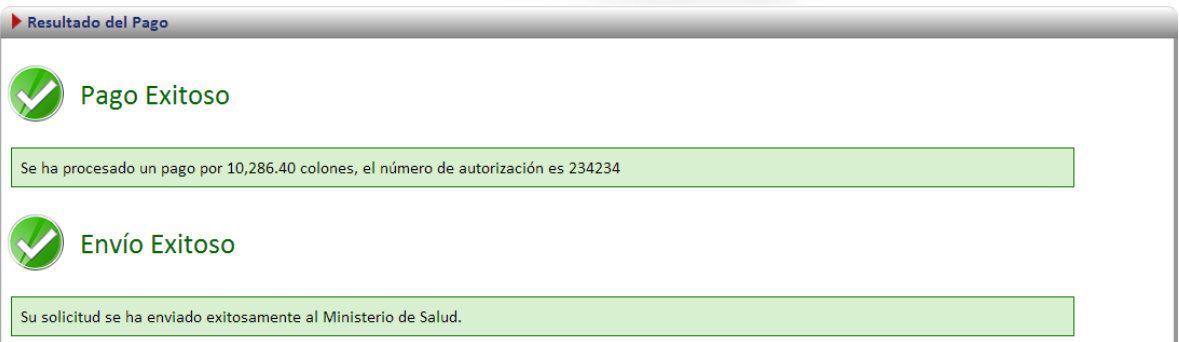

## <span id="page-31-0"></span>**Cambios post registro no Existente**

Para poder trabajar con un registro que no realizó el proceso de inscripción por medio de la plataforma Regístrelo es necesario contar con el número de registro sanitario.

En la pantalla de cambios-post registro se debe de seleccionar la segunda opción:

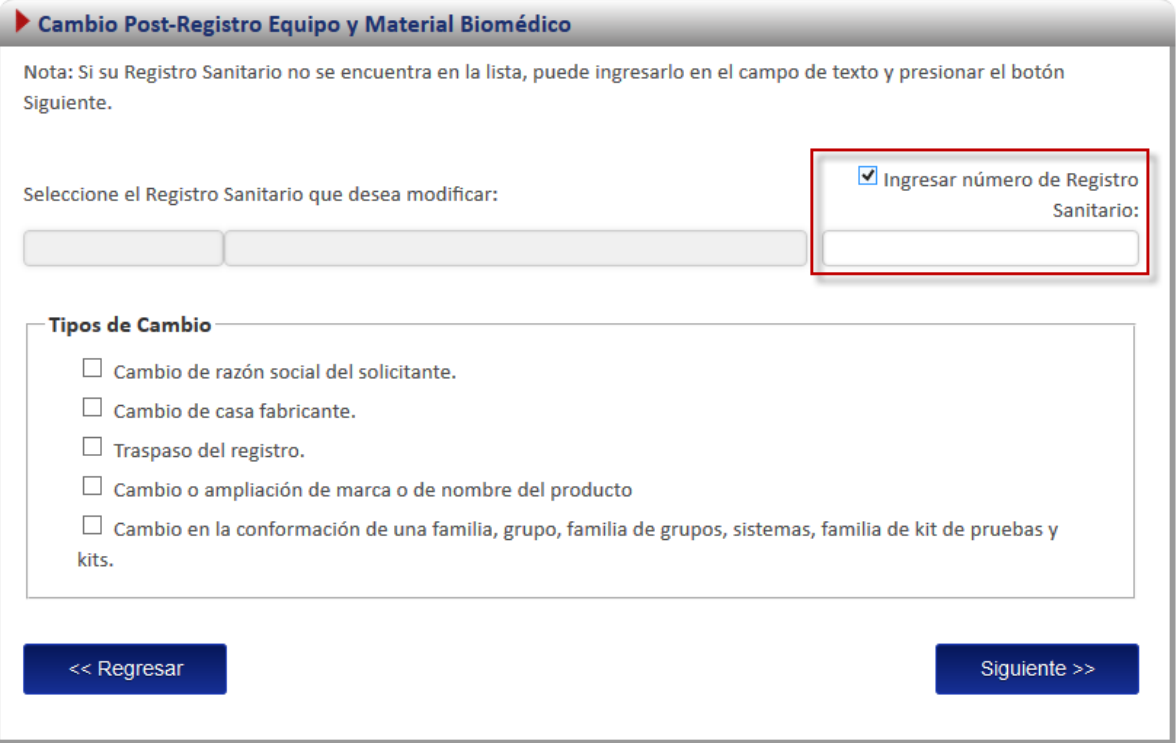

## <span id="page-31-1"></span>**Detalle de cambios post-registro no existente**

Existen 5 posibles cambios post-registro, de los cuales debe seleccionar aquellos que desee realizar.

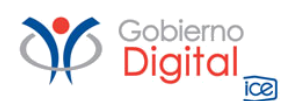

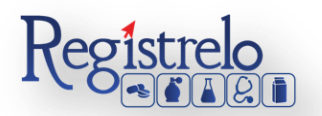

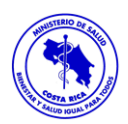

#### **Tipos de Cambio**

 $\Box$  Cambio de razón social del solicitante.

 $\Box$  Cambio de casa fabricante.

- $\Box$  Traspaso del registro.
- □ Cambio o ampliación de marca o de nombre del producto
- $\Box$  Cambio en la conformación de una familia, grupo, familia de grupos, sistemas, familia de kit de pruebas y kits.

#### <span id="page-32-0"></span>**Ingreso de datos del formulario.**

Como este tipo de cambio se trata de un producto que no realizó el proceso de inscripción por medio de la plataforma se le solicitará al usuario que registre toda la información del producto por medio del formulario.

*Nota: Este formulario es el mismo de inscripción de equipo y material biomédico (ver subsección "formulario" en la sección de "Inscripción de Equipo y material biomédico"*

Para este caso se utiliza como ejemplo un cambio de razón social del solicitante. Adicionalmente en la primera pantalla del formulario se le solicitará que ingrese los datos de fecha de vencimiento y emisión:

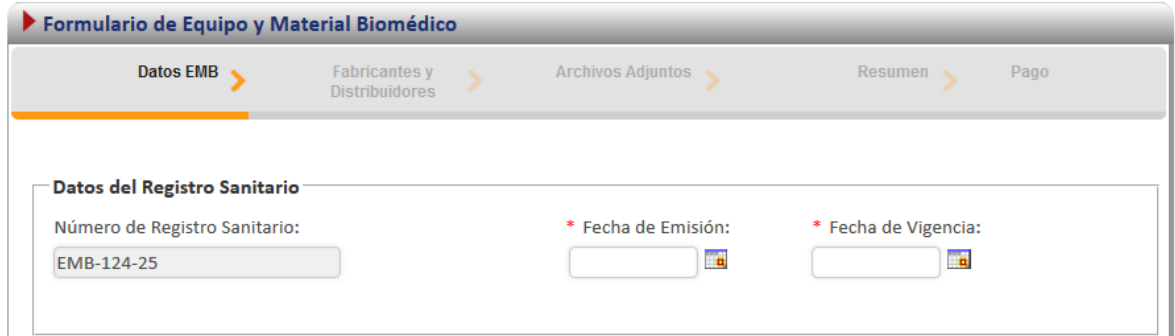

Cuando se llega a la pantalla de adjuntos, se solicitan únicamente los documentos relacionados con el cambio.

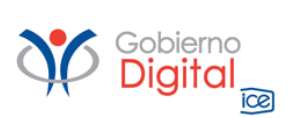

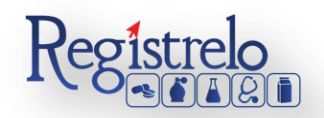

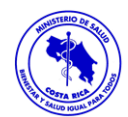

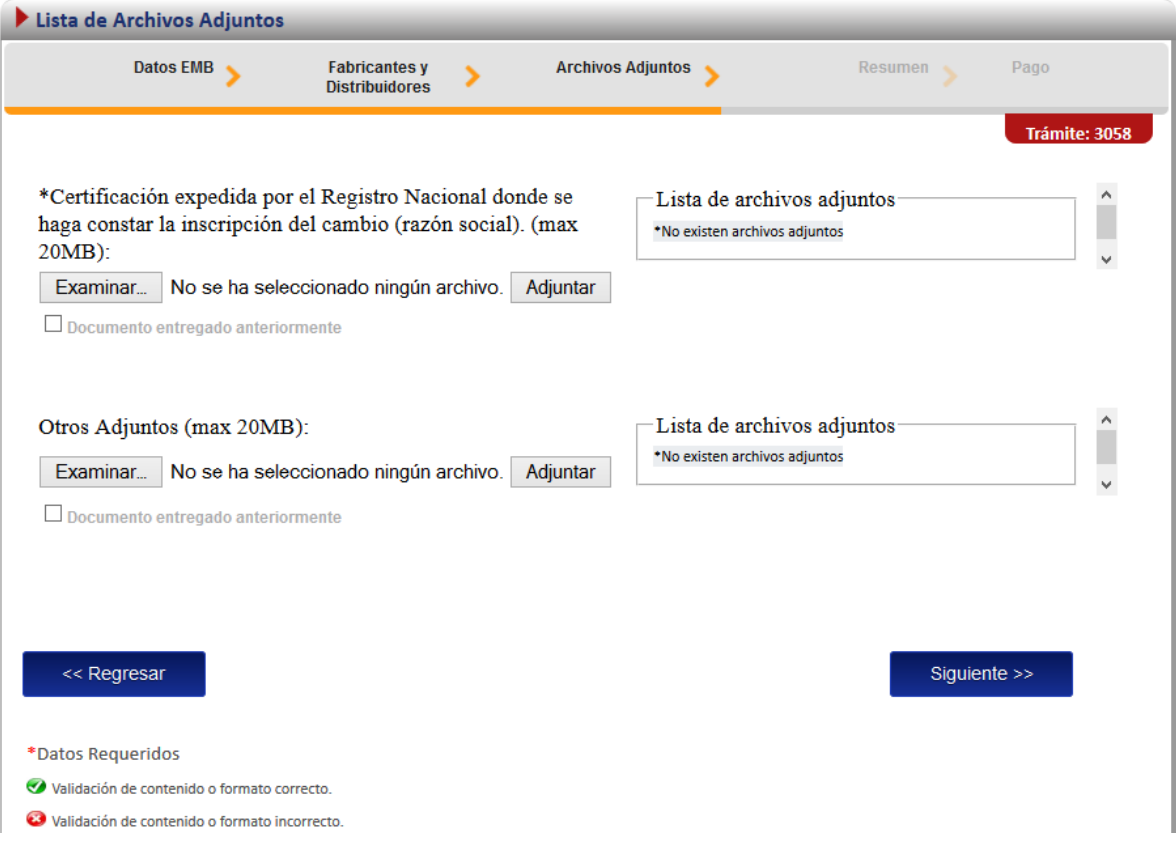

## <span id="page-33-0"></span>**Firma y resumen**

En esta pantalla se presenta un resumen que muestra todos los datos que el usuario registró. Así mismo se muestra al final un botón que pide la firma digital para proceder con el pago del trámite de cambios post-registro.

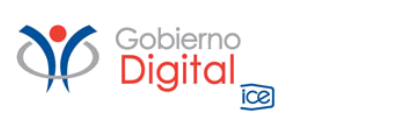

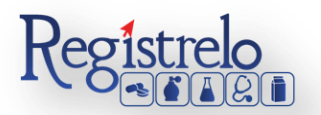

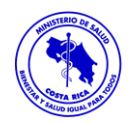

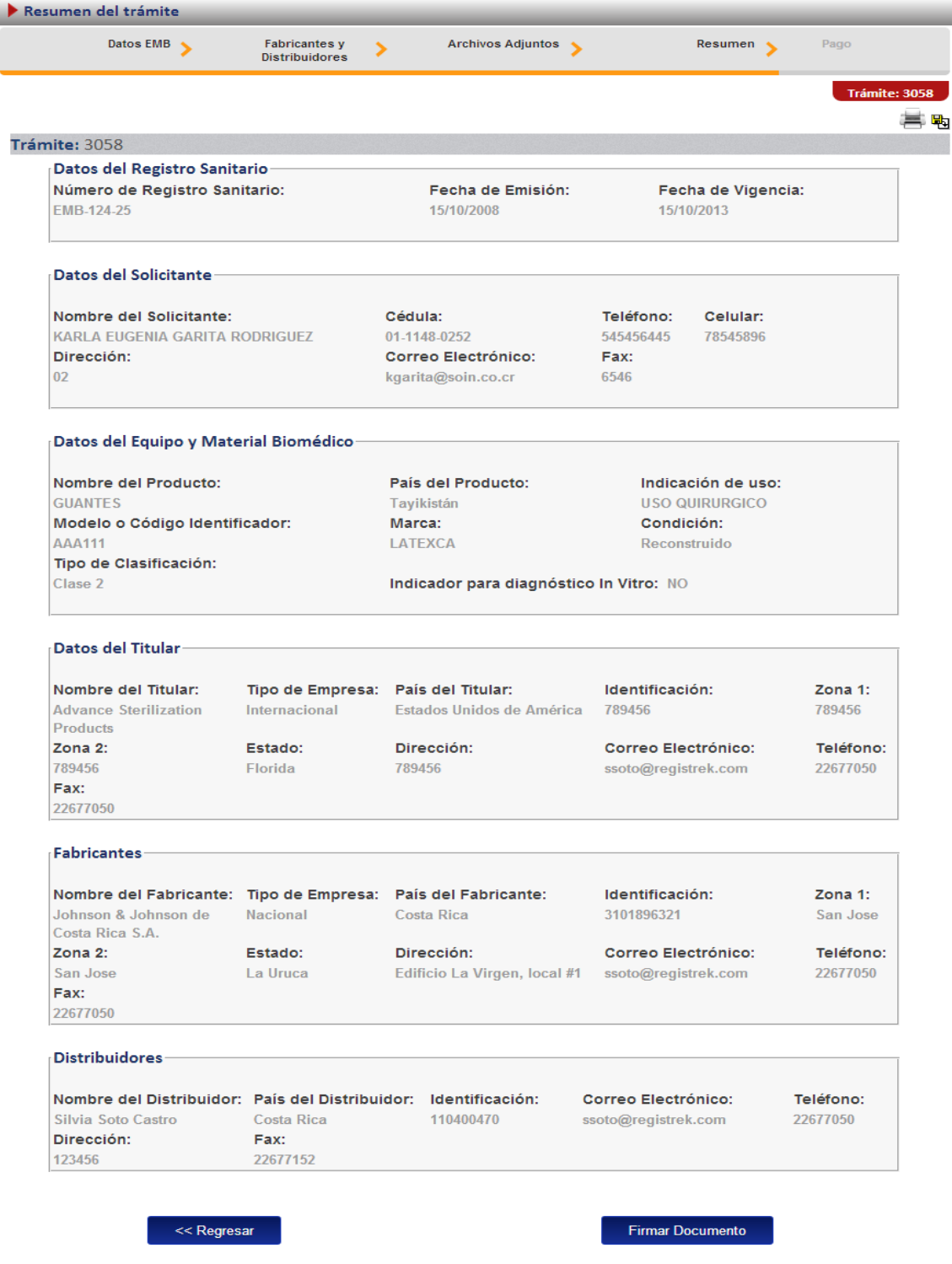

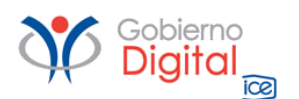

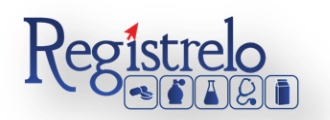

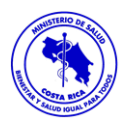

Se solicita la firma del trámite.

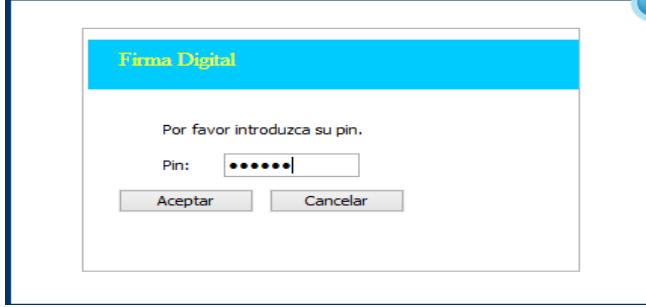

## <span id="page-35-0"></span>**Pago**

Luego de realizar los procesos anteriores se da clic al botón de "Firmar Documento" para proceder con el pago. En la pantalla de pago se despliega el desglose de este y los datos necesarios para proceder con el desembolso del dinero.

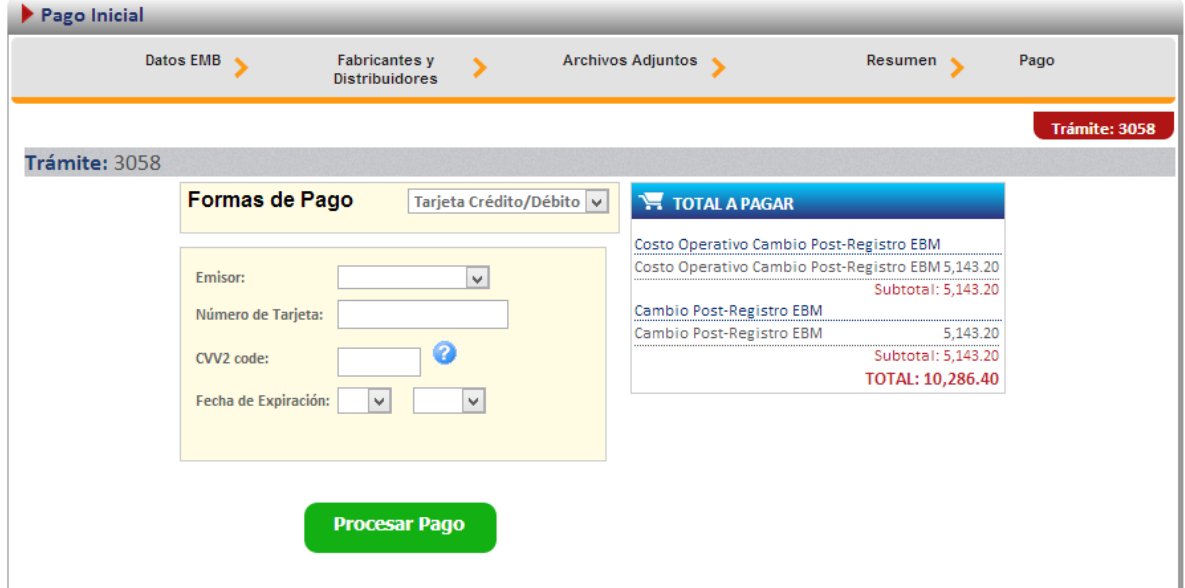

Al finalizar el pago si resulta exitoso aparece el siguiente mensaje, confirmando que el pago se ha realizado correctamente.

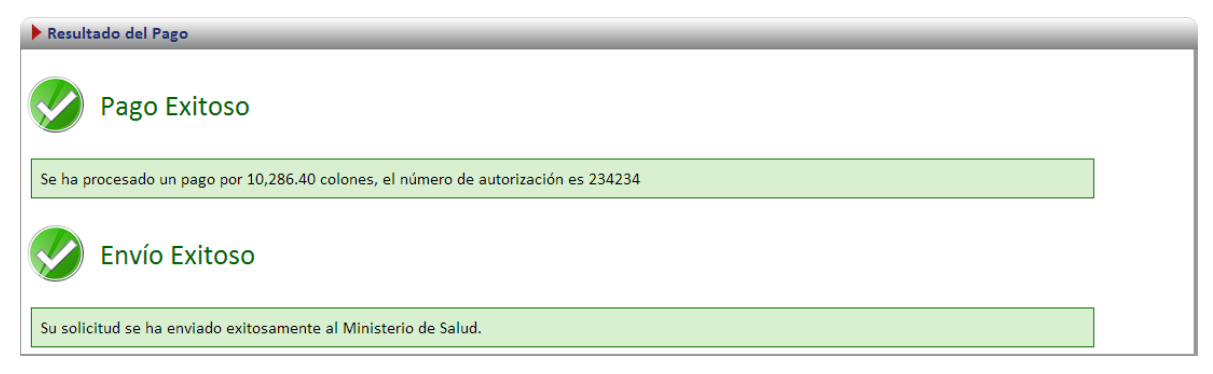

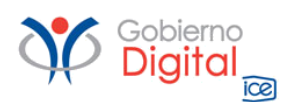

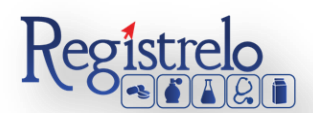

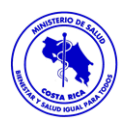

## <span id="page-36-0"></span>**Uso de Registro Equipo y Material Biomédico**

Esta opción permite al usuario realizar el proceso para solicitar el uso de equipo y material biomédico.

Existen dos formas para realizar este proceso:

\*Uso de Registro de un producto existe: Esta opción hace referencia a todos aquellos productos que realizaron su proceso de inscripción por medio de la plataforma.

\*Uso de Registro de un producto no existente: Esta opción permite a los usuarios realizar el proceso de uso de registro, aunque la inscripción del equipo y material biomédico no se haya hecho a través de la plataforma.

Para empezar el proceso de uso de registro de equipo y material biomédico se debe de acceder la siguiente opción en el menú principal:

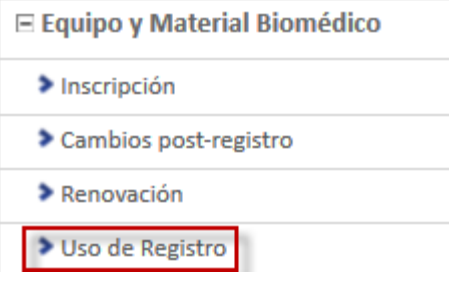

Una vez que se da clic en esta opción aparecerá la siguiente pantalla.

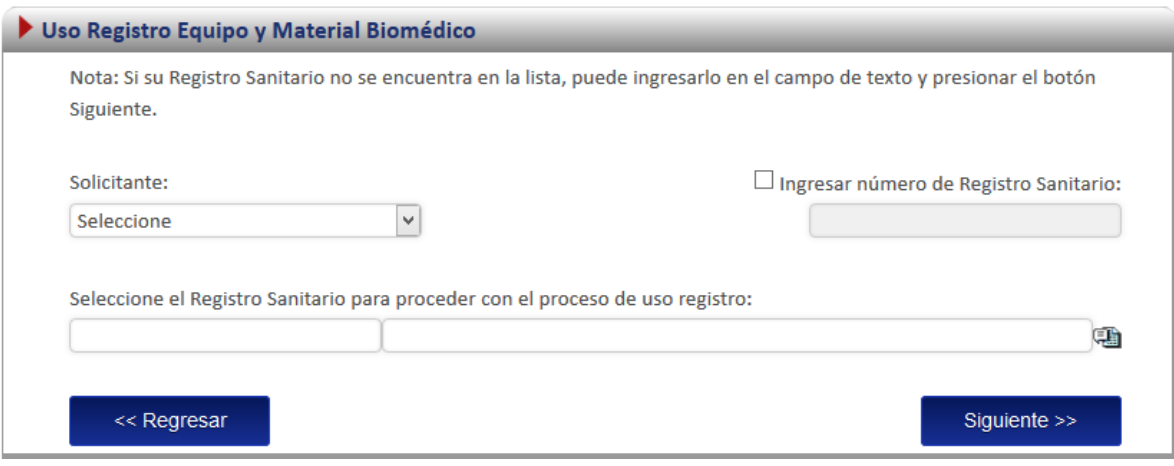

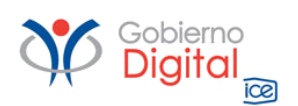

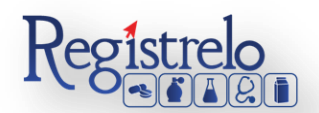

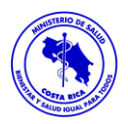

## <span id="page-37-0"></span>**Uso de registro Existente**

Para iniciar el proceso de un uso de registro de un producto que ya realizo el proceso de inscripción por medio de la plataforma Regístrelo, se debe seleccionar la primera opción de la pantalla de uso de registro. A continuación se describe el flujo de trabajo para realizar este proceso.

## <span id="page-37-1"></span>**Seleccionar registro**

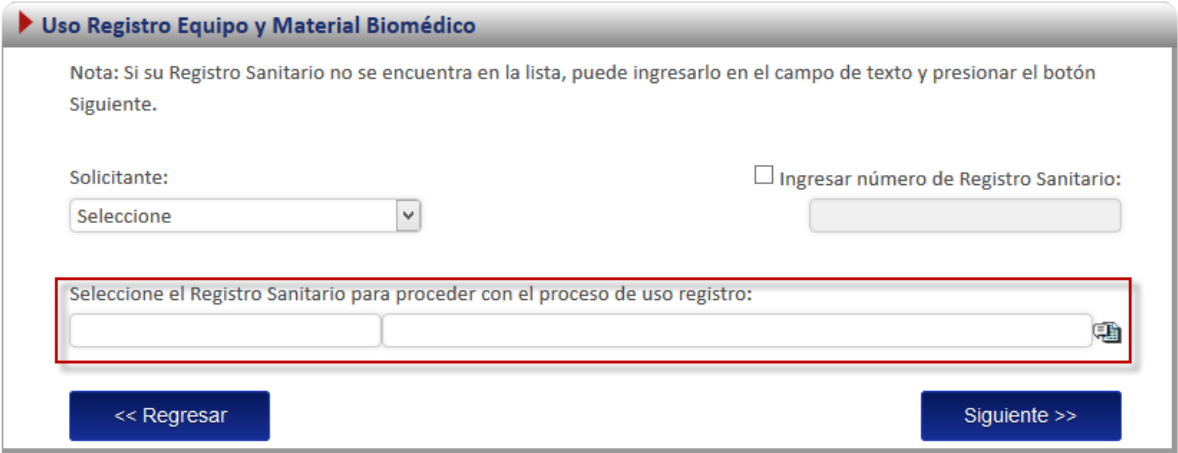

En esta opción se debe de dar clic al icono  $(\blacksquare)$ , este desplegará un listado con todos equipo y material biomédico que ya fueron registrados por el usuario o a los que él tiene acceso.

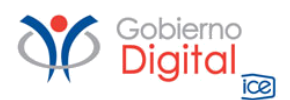

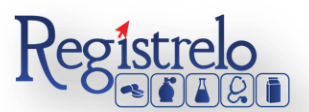

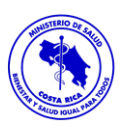

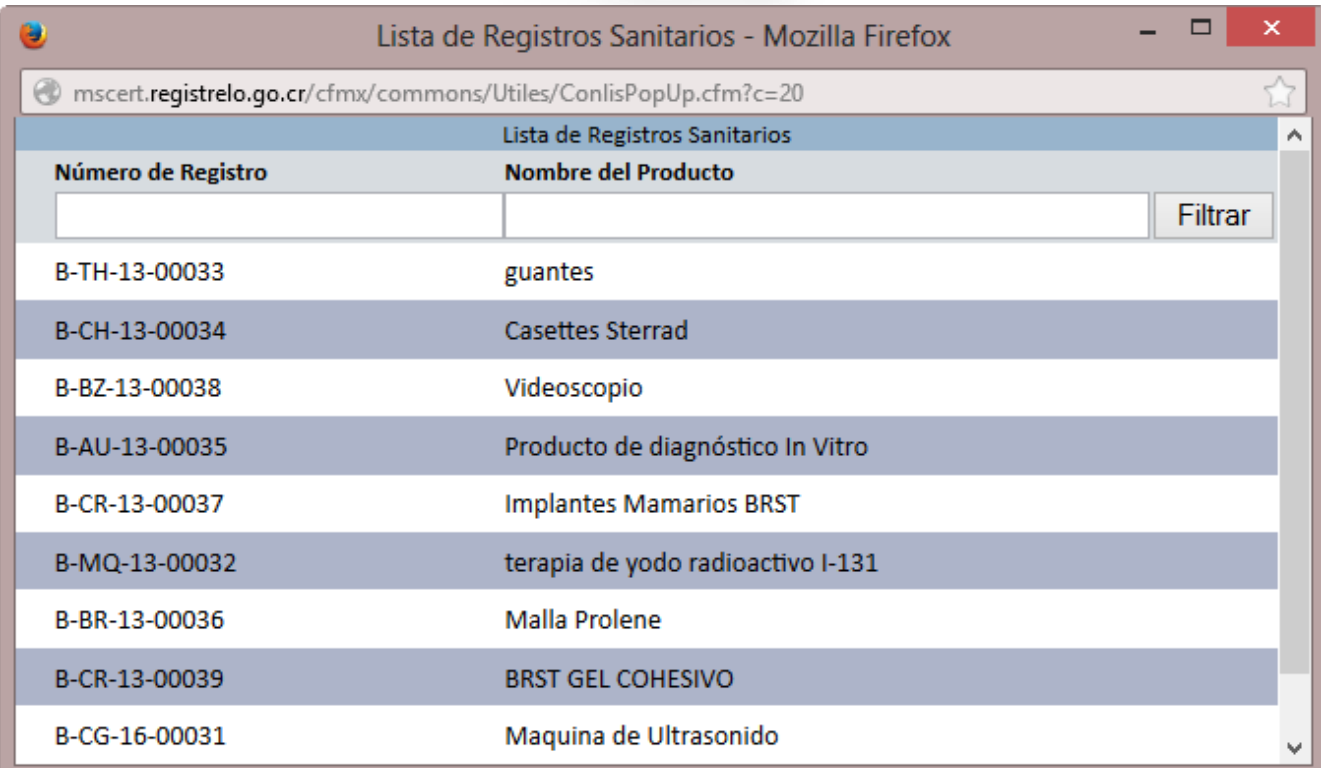

Al momento de solicitar el uso de registro, aparece un mensaje para confirmar si realmente desea realizar el trámite.

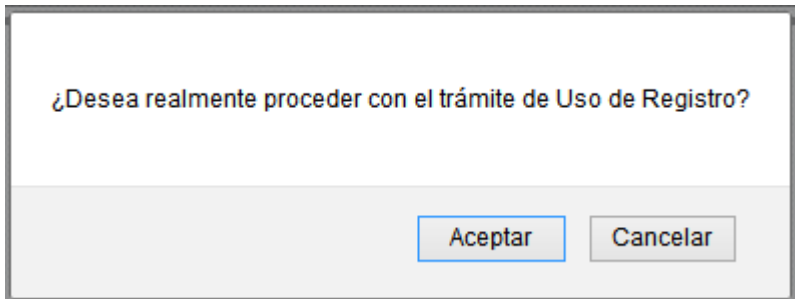

Nota: una vez seleccionado el registro se cargará automáticamente en la pantalla la fecha de vigencia y los datos del producto.

## <span id="page-38-0"></span>**Adjuntos**

En la sección de adjuntos se registran los documentos que debe de agregar para hacer uso del registro de equipo y material biomédico. Se pueden adjuntar más de un documento por opción, y algunos de ellos requieren que se indique la cédula del notario.

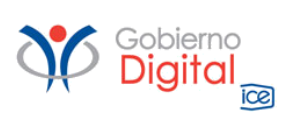

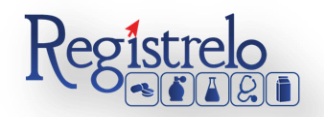

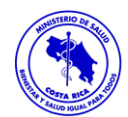

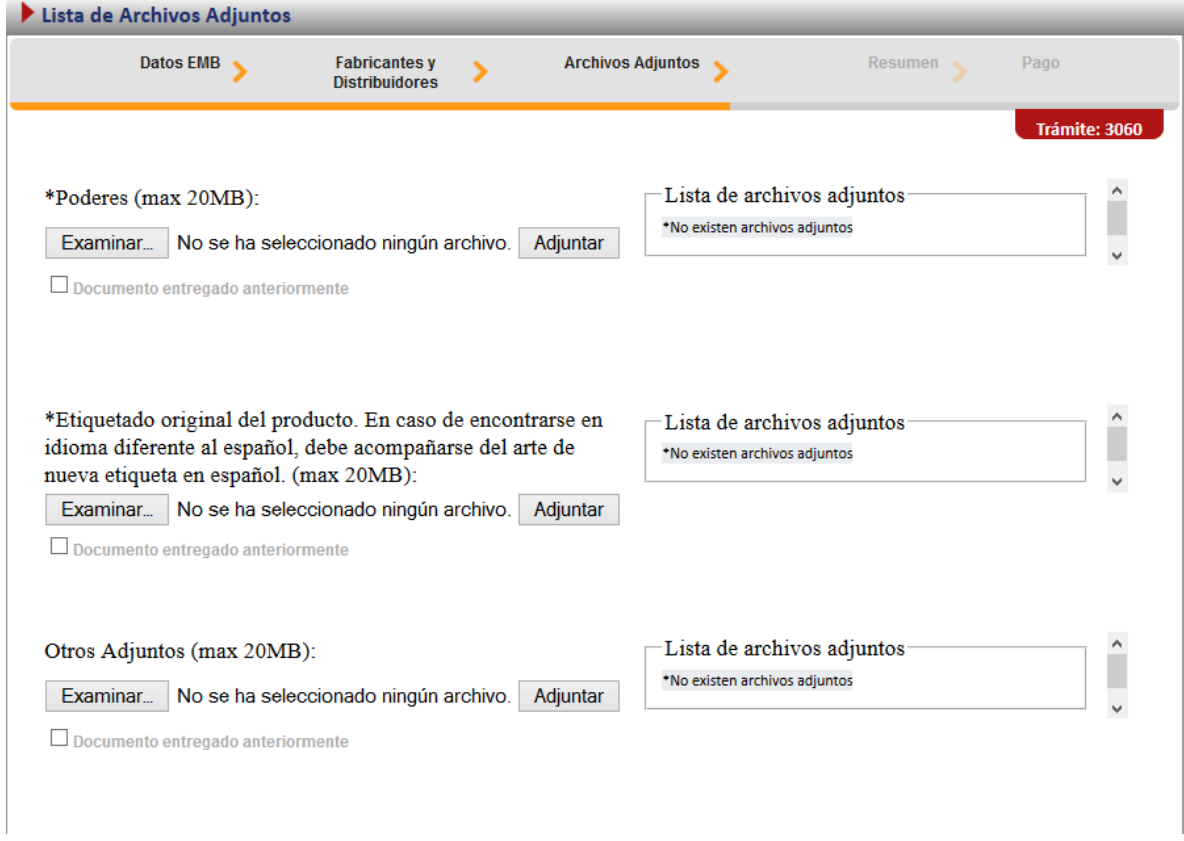

#### <span id="page-39-0"></span>**Firma y resumen**

En esta pantalla se presenta un resumen que muestra todos los datos del registro que el usuario seleccionó. Así mismo, se muestra al final un botón que pide la firma digital para proceder con el pago del trámite de uso de registro.

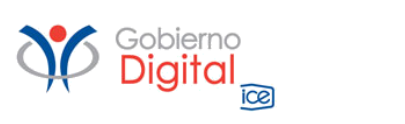

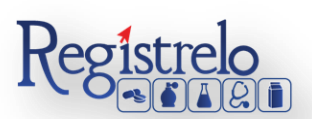

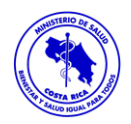

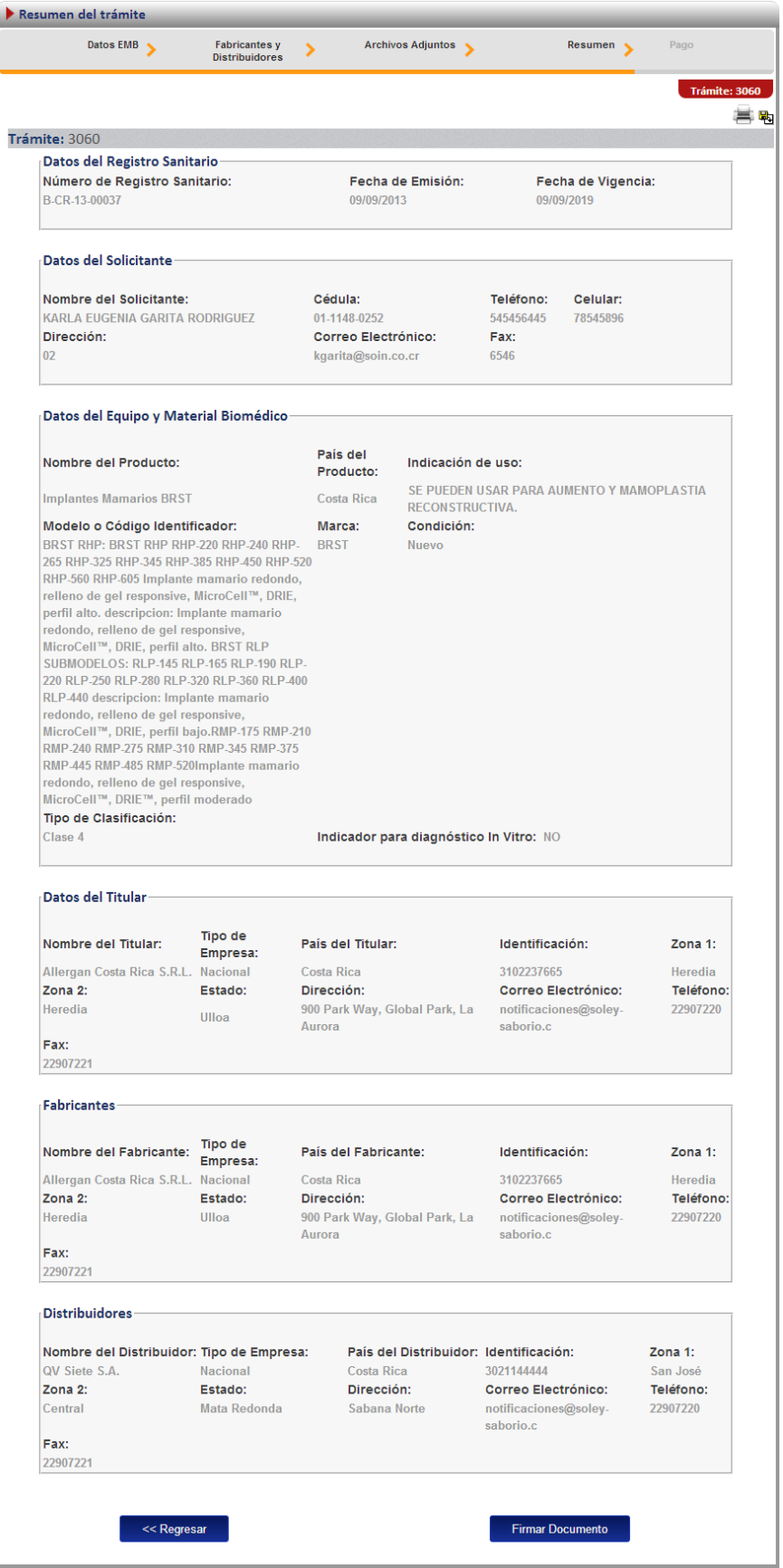

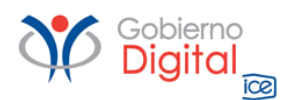

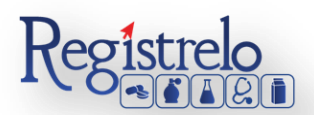

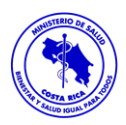

Luego de realizar los procesos anteriores se da clic al botón de "Firmar Documento" para proceder con el pago. En la pantalla de pago se despliega el desglose de este y los datos necesarios para proceder con el desembolso del dinero.

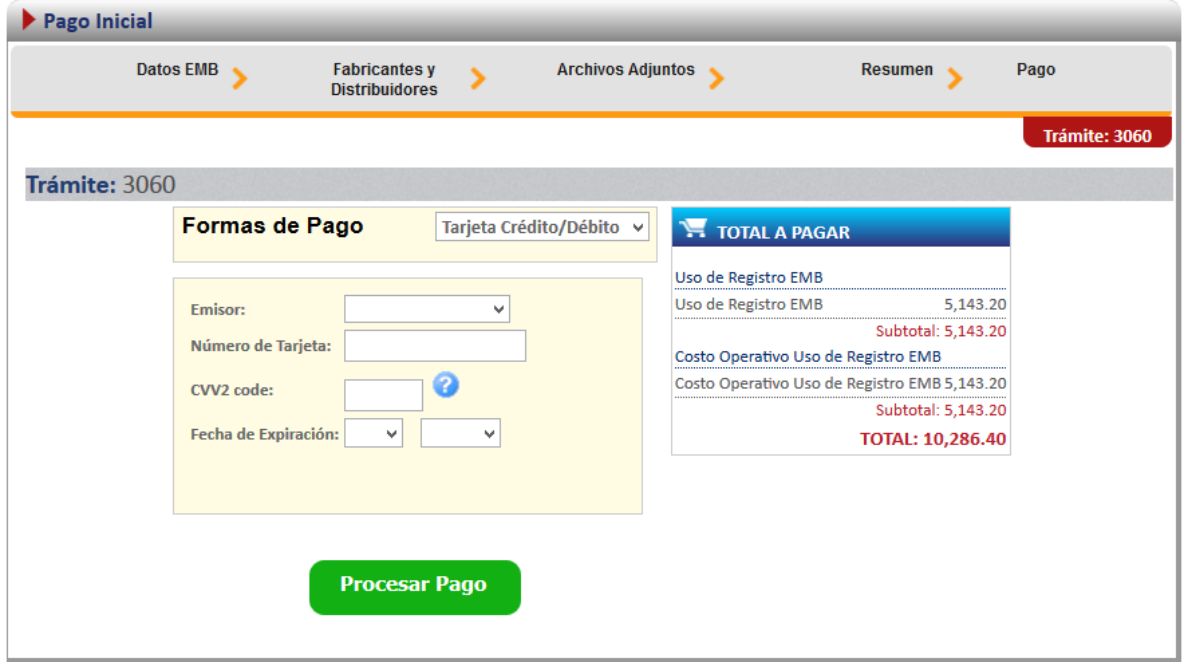

## <span id="page-41-0"></span>**Uso de registro no existente**

Para poder trabajar con un registro que no realizó el proceso de inscripción por medio de la plataforma Regístrelo es necesario contar con el número de registro sanitario.

En la pantalla de uso de registro se debe de seleccionar la segunda opción:

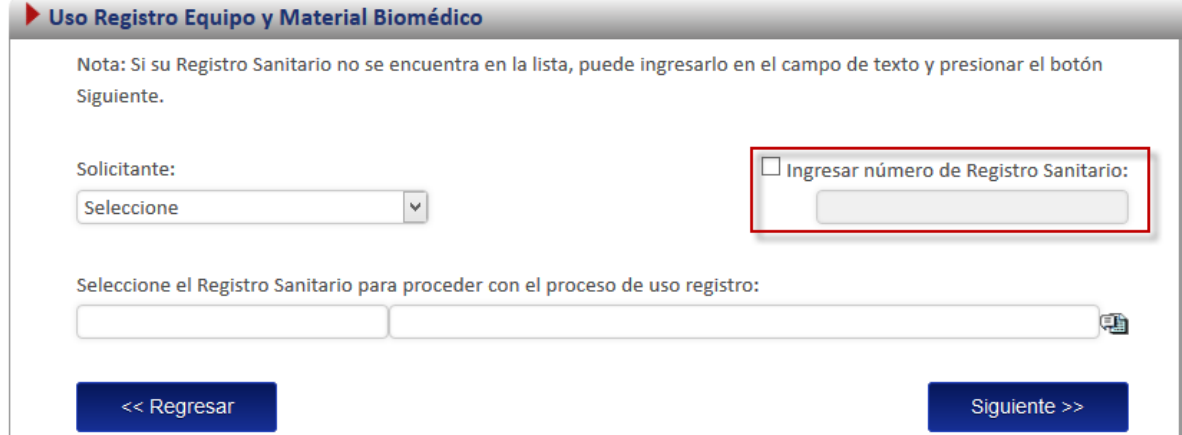

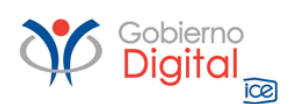

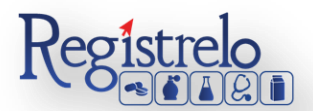

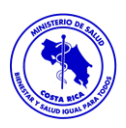

A continuación se explica los pasos que se tienen que realizar para este tipo de uso de registro.

## <span id="page-42-0"></span>**Adjuntos**

En la sección de adjuntos se registran los documentos que debe de agregar para el uso del registro de equipo y material biomédico. Se pueden adjuntar más de un documento por opción, y algunos de ellos requieren que se indique la cédula del notario.

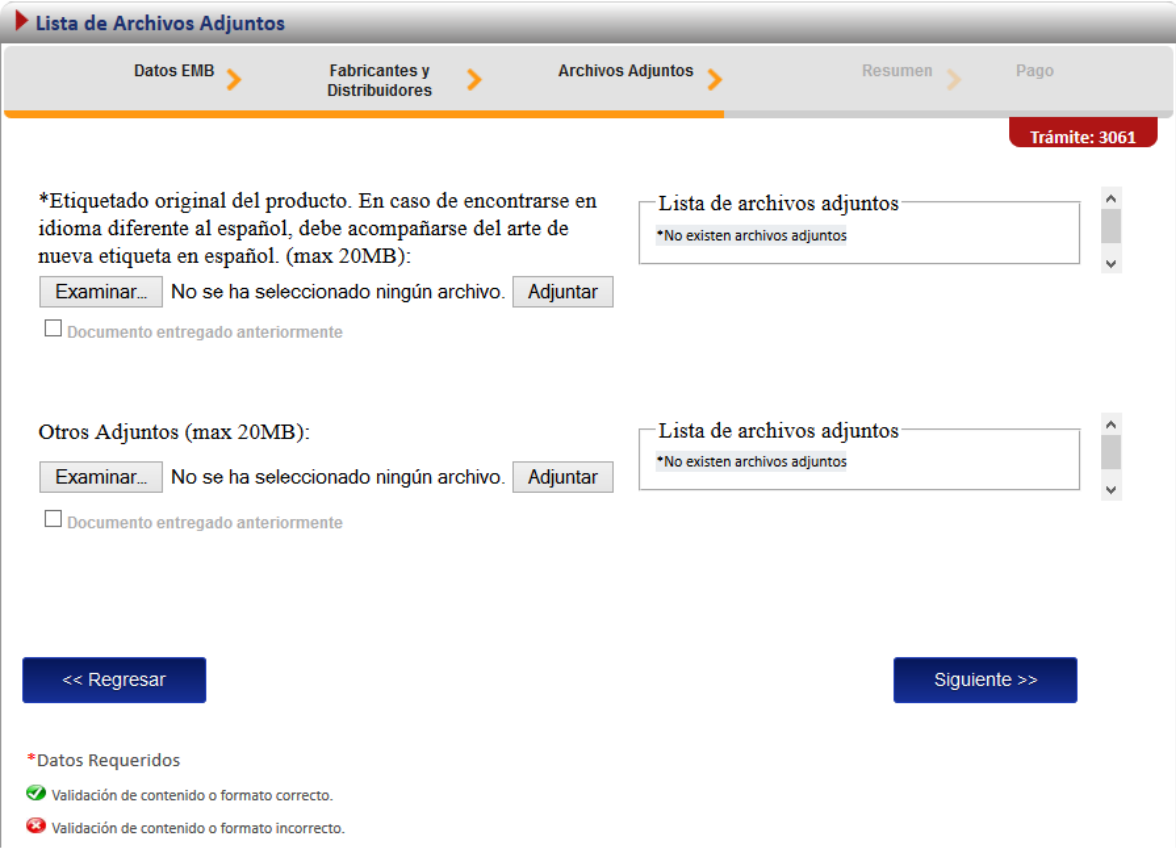

## <span id="page-42-1"></span>**Firma y resumen**

En esta pantalla se presenta un resumen que muestra todos los datos que el usuario registró. Así mismo se muestra al final un botón que pide la firma digital para proceder con el pago del trámite de uso de registro.

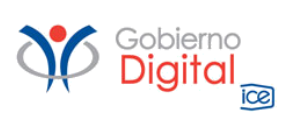

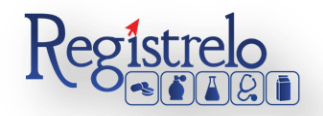

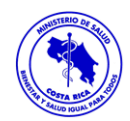

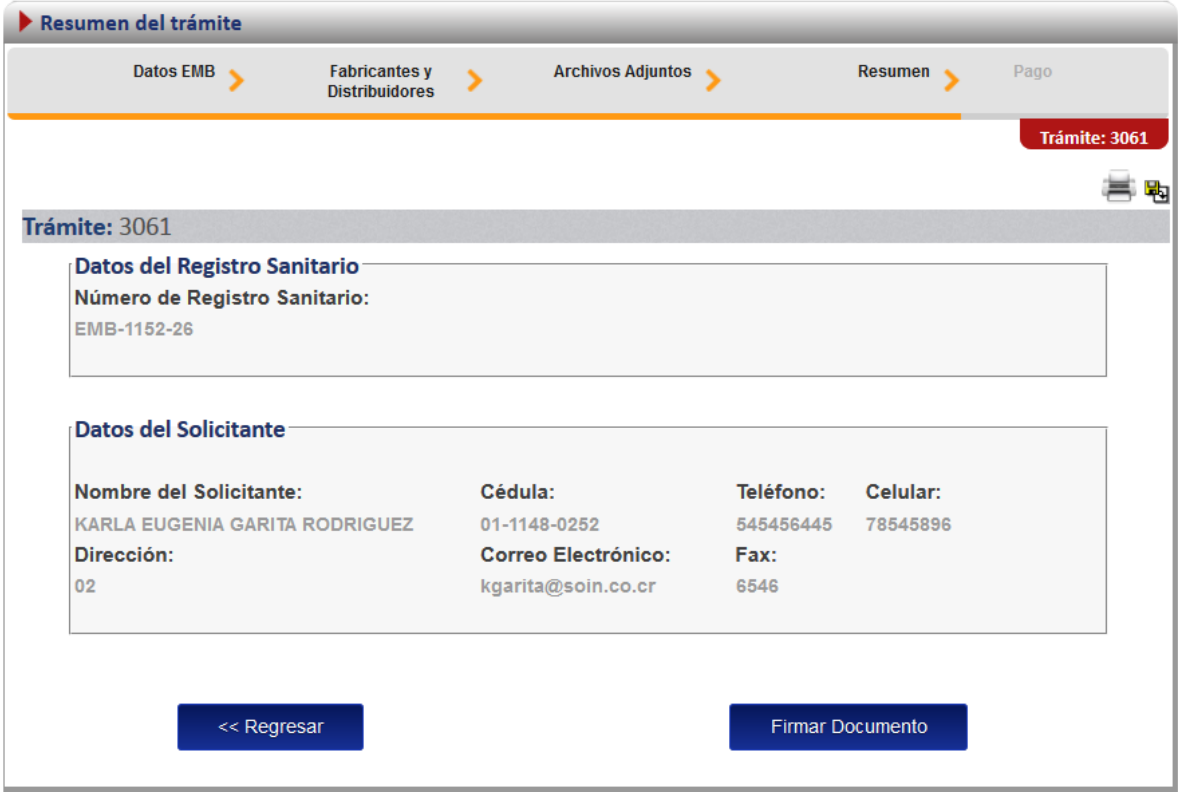

## <span id="page-43-0"></span>**Pago**

Luego de realizar los procesos anteriores se da clic al botón de "Firmar Documento" para proceder con el pago. En la pantalla de pago se despliega el desglose de este y los datos necesarios para proceder con el desembolso del dinero.

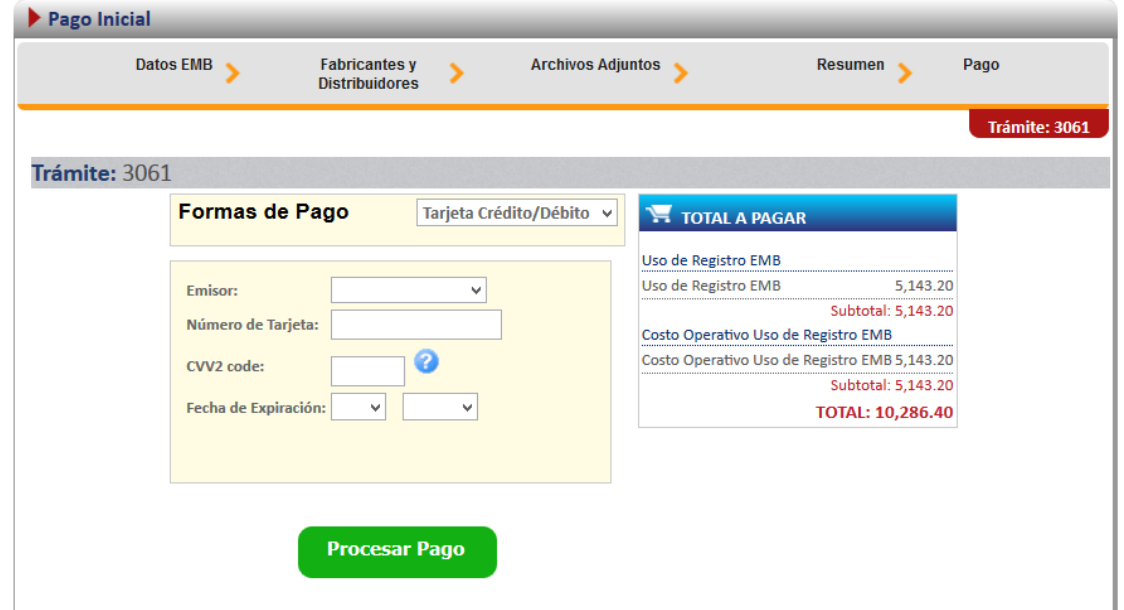

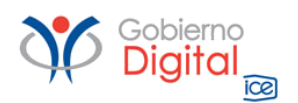

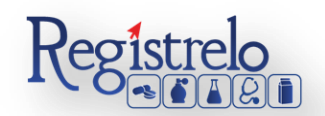

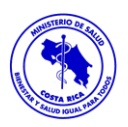

## <span id="page-44-0"></span>**Solicitud de Prórroga**

Cuando un trámite es prevenido, el mismo cuenta con un tiempo de 10 días hábiles para subsanar todos los puntos prevenidos por parte del Ministerio de Salud. En el caso de que el usuario considere que este tiempo no es suficiente, puede solicitar una prórroga para subsanar el trámite prevenido. La solicitud de prórroga se debe de realizar dentro de los 10 días hábiles que se bridan para los trámites prevenidos.

Para realizar una solicitud de prórroga se debe seleccionar en el menú de la pantalla principal la opción de solicitar prorroga.

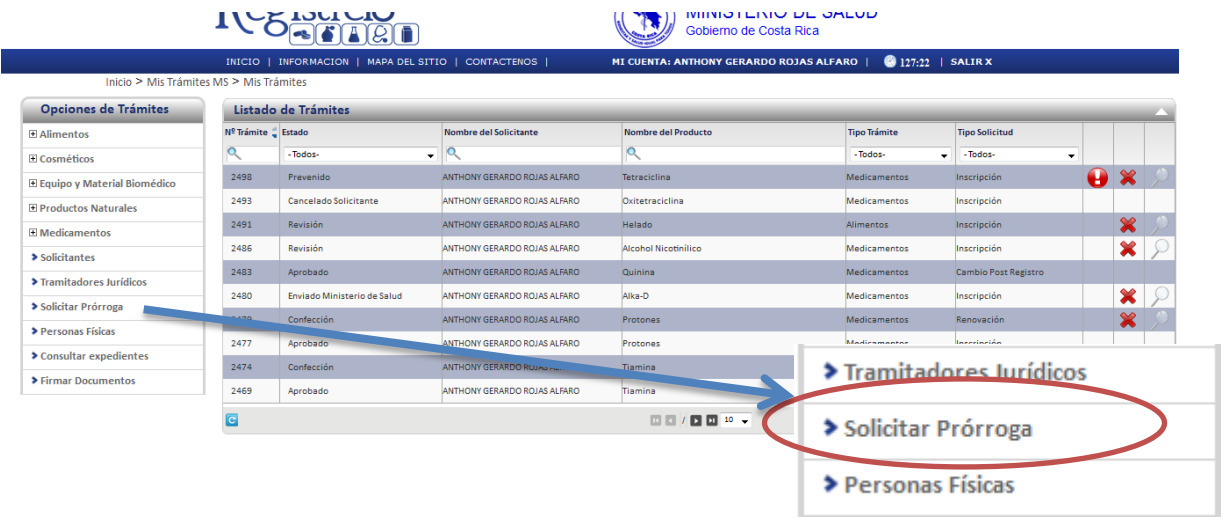

Posteriormente se muestra la siguiente pantalla, en donde se debe de seleccionar el producto que desean consultar y se muestran todos aquellos trámites que se encuentren prevenidos. Para enviar la solicitud de prórroga, es necesario que se seleccione uno de los trámites de la lista, cuya fecha de vencimiento sea anterior a la fecha actual.

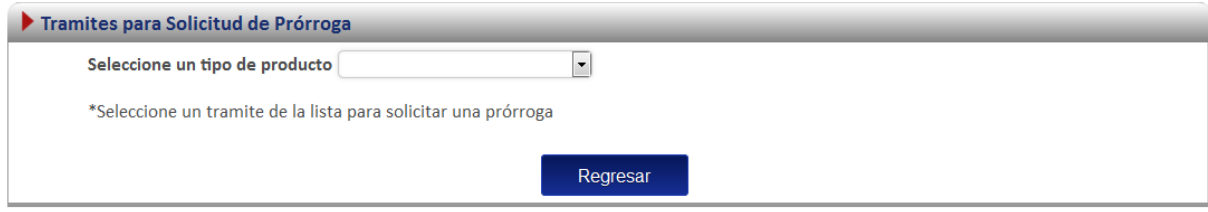

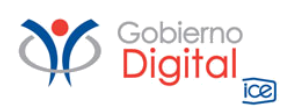

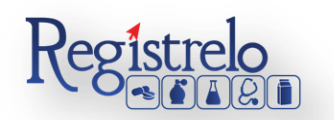

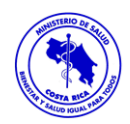

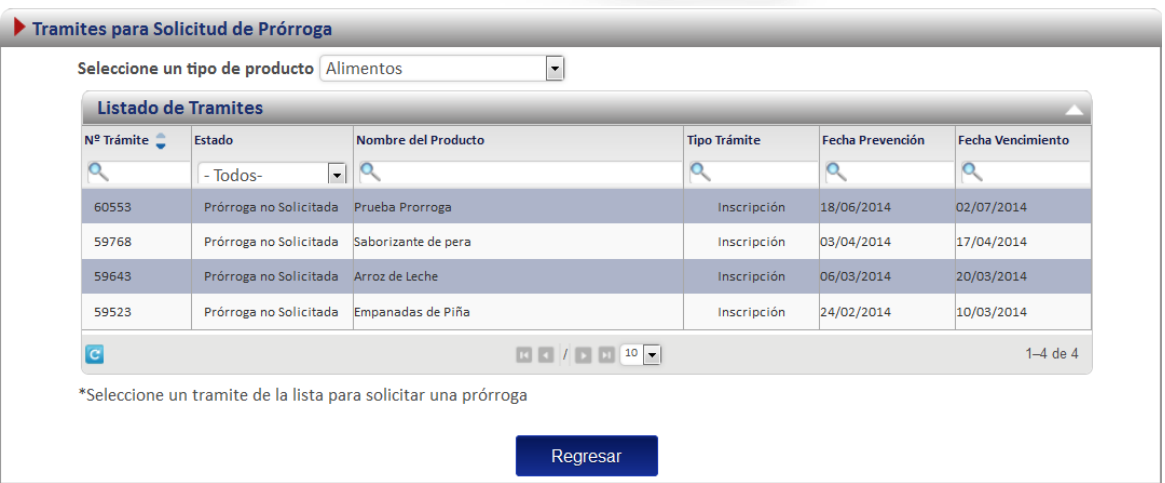

Una vez seleccionado el trámite aparece la siguiente pantalla, en donde se muestran los datos generales del trámite y un espacio para justificar el porqué es necesario que se le otorgue más tiempo. Adicionalmente deben de indicar el Tipo de Solicitud, que desean solicitar. La prórroga Normal son 10 días hábiles adicionales a los ya establecidos o la prórroga especial, son 3 meses adicionales a los 10 días establecidos.

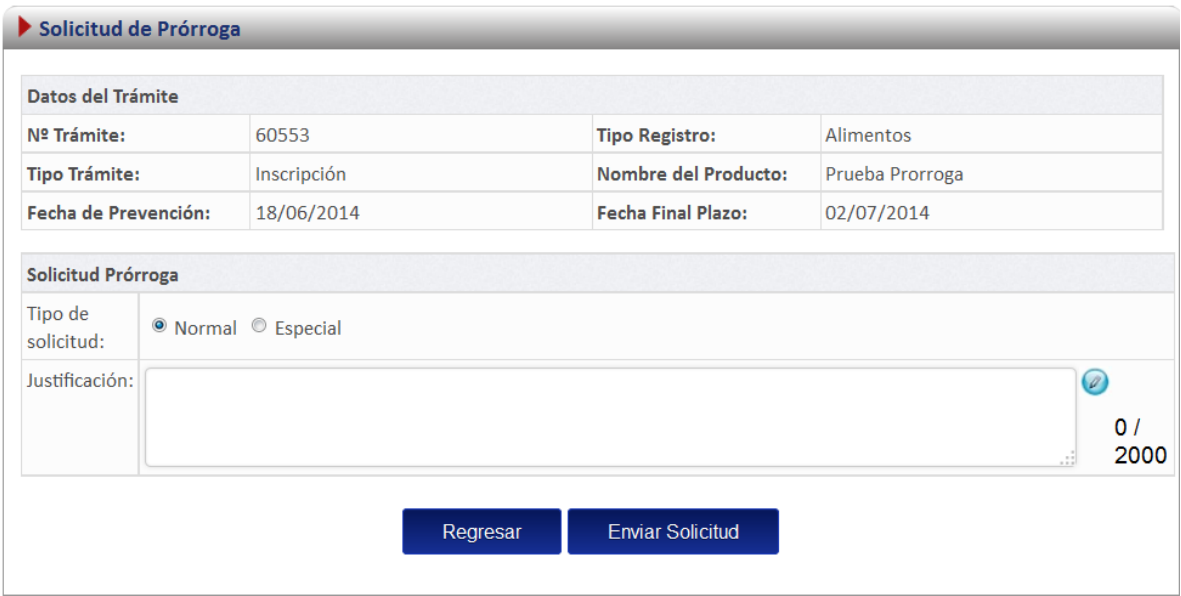

Posteriormente se debe oprimir sobre botón "Enviar Solicitud", el cual enviará la solicitud de prórroga al evaluador de equipo y material biomédico, este último decidirá si se otorga o no la prórroga.

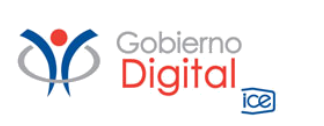

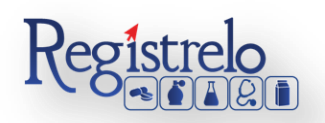

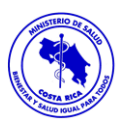

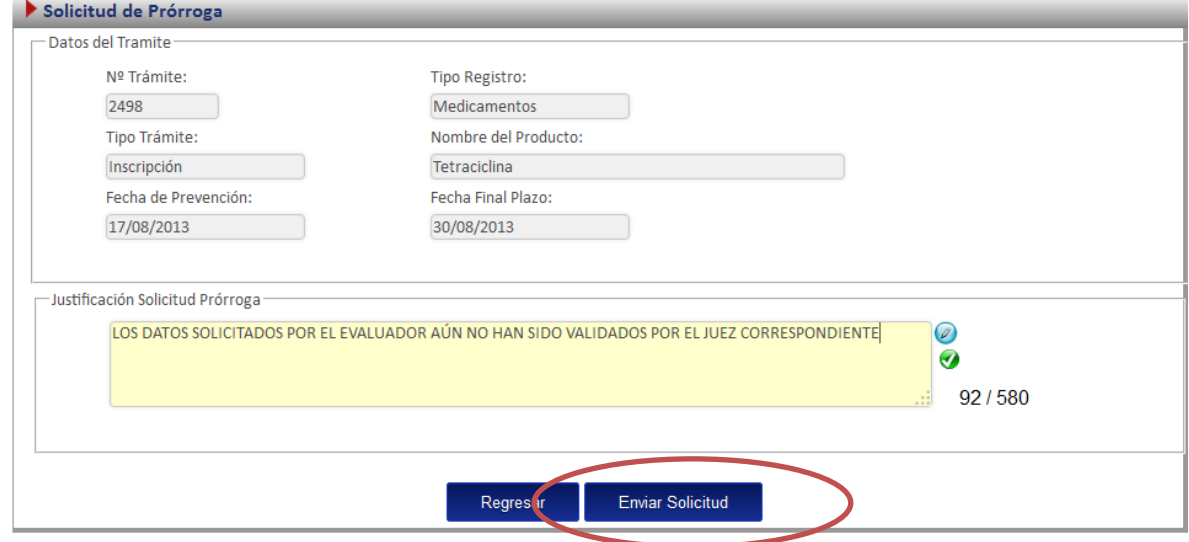